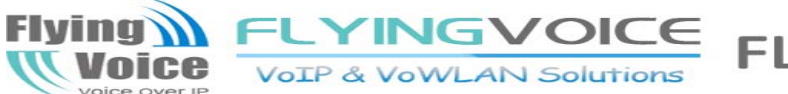

**LYINGVOICE** FLYINGVOICE TECHNOLOGY CO., LTD.

*The page 1 of 58 Revision time: 2016-07-07* 

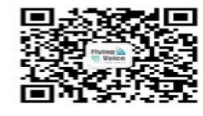

Beijing Headquarter: C-1603, Caizhi International Building, 18 East Zhongguancun Road, Haidian District Beijing, China Shenzhen Branch: Rm7007, TianXia Building, Majialong Industrial area, No.115 Yiyuan Rd, Shenzhen, China WEB: www.flyingvoice.cn TEL: 010-67886296/0755-26099365 Skype: flyingvoice\_sales

# **The FWR7102 High Speed Router**

# **User's Guide**

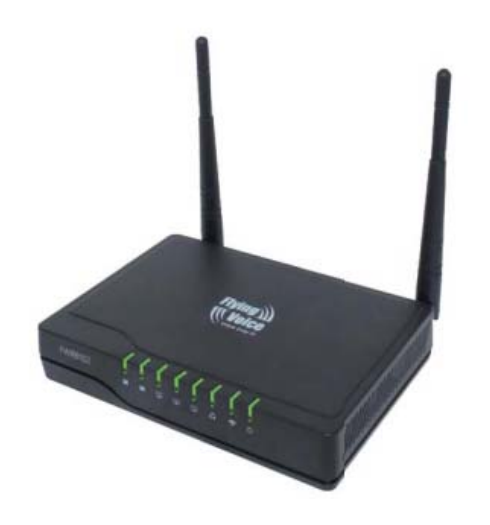

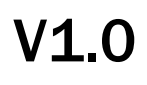

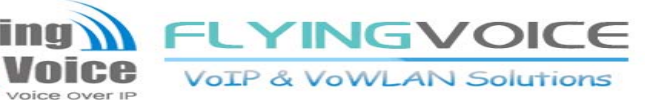

FI

**YINGVOICE FLYINGVOICE TECHNOLOGY CO., LTD.** 

### **Table of Contents**

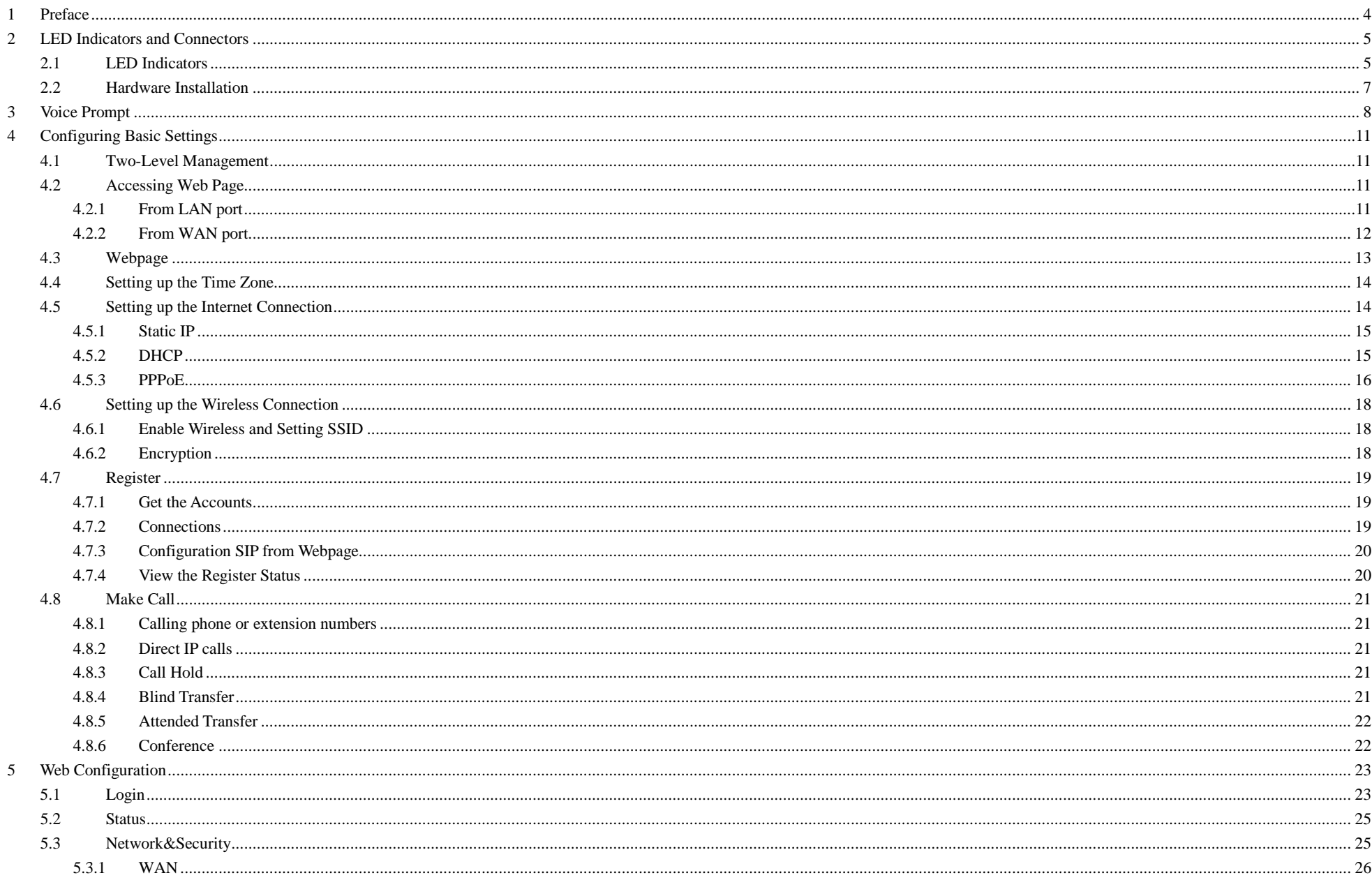

The page 2 of 58 **Revision time: 2016-07-07** 

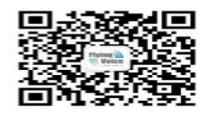

Beijing Headquarter: C-1603, Caizhi International Building, 18 East Zhongguancun Road, Haidian District Beijing, China Shenzhen Branch: Rm7007, TianXia Building, Majialong Industrial area, No.115 Yiyuan Rd, Shenzhen, China WEB: www.flyingvoice.cn TEL: 010-67886296/0755-26099365 Skype: flyingvoice\_sales

**FLYINGVOICE FLYINGVOICE TECHNOLOGY CO., LTD.** 

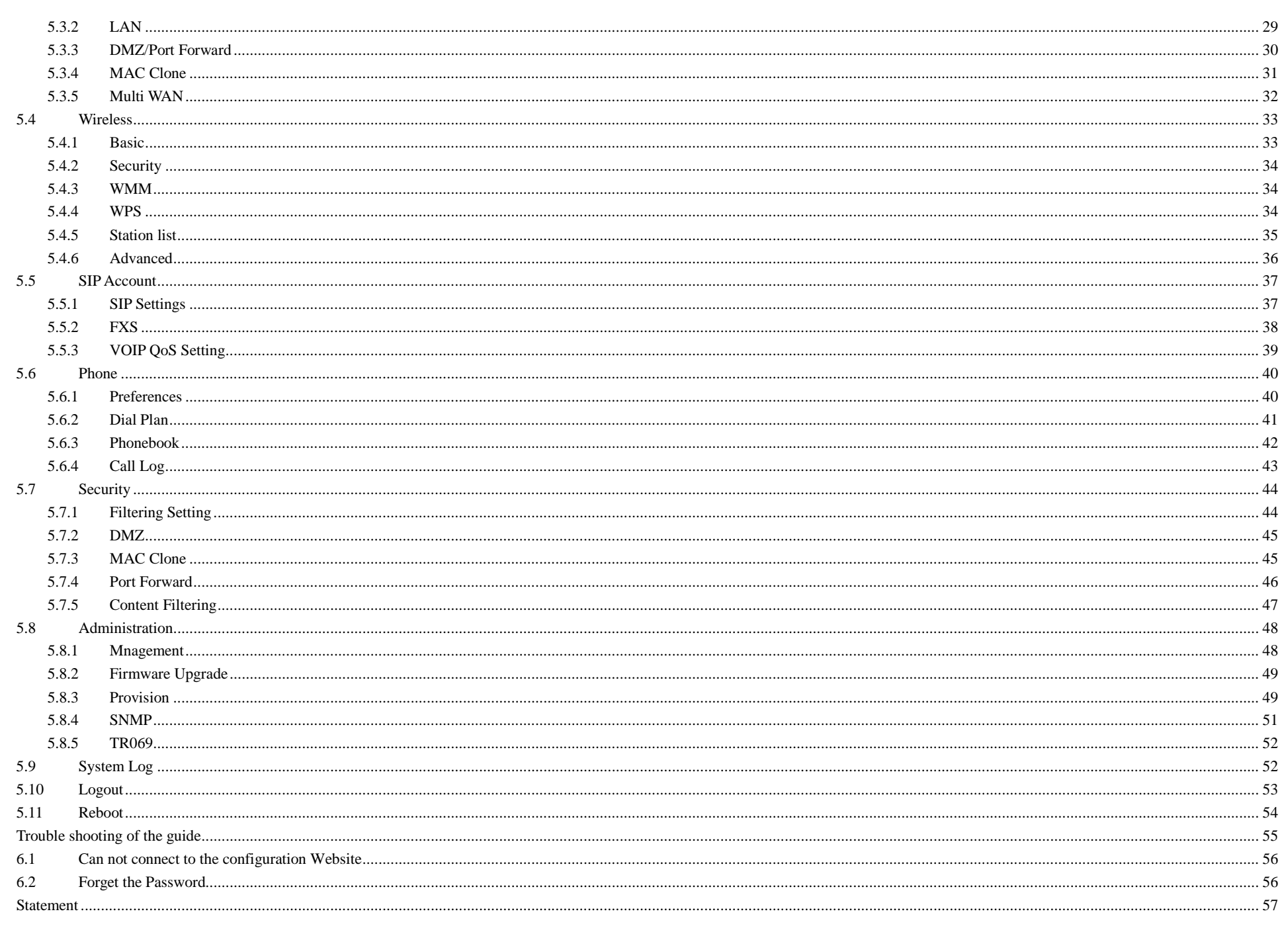

The page 3 of 58 **Revision time: 2016-07-07** 

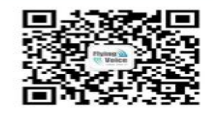

6

 $\boldsymbol{7}$ 

**FI** 

**Voice** 

Beijing Headquarter: C-1603, Caizhi International Building, 18 East Zhongguancun Road, Haidian District Beijing, China Shenzhen Branch: Rm7007, TianXia Building, Majialong Industrial area, No.115 Yiyuan Rd, Shenzhen, China WEB: www.flyingvoice.cn TEL: 010-67886296/0755-26099365 Skype: flyingvoice\_sales

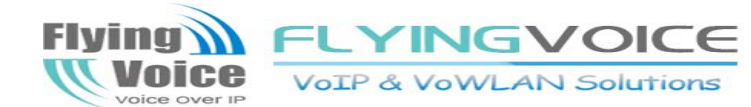

 $\frac{1}{\sqrt{2}}$  FLYINGVOICE TECHNOLOGY CO., LTD.

*The page 4 of 58 Revision time: 2016-07-07* 

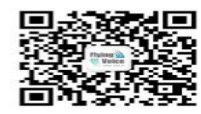

Beijing Headquarter: C-1603, Caizhi International Building, 18 East Zhongguancun Road, Haidian District Beijing, China Shenzhen Branch: Rm7007, TianXia Building, Majialong Industrial area, No.115 Yiyuan Rd, Shenzhen, China WEB: www.flyingvoice.cn TEL: 010-67886296/0755-26099365 Skype: flyingvoice\_sales

# 1 Preface

Thank you for choosing FWR7102 wireless router with VoIP. This product will allow you to make ATA call using your broadband connection, and provides Wi-Fi router function.

This manual provides basic information on how to install and connect FWR7102 wireless router with VoIP to the Internet. It also includes features and functions of wireless router with VoIP components, and how to use it correctly.

Before you can connect FWR7102 to the Internet and use it, you must have a high-speed broadband connection installed. A high-speed connection includes environments such as DSL, cable modem, and a leased line.

FWR7102 wireless router with VoIP is a stand-alone device, which requires no PC to make Internet calls. This product guarantees clear and reliable voice quality on Internet, which is fully compatible with SIP industry standard and able to interoperate with many other SIP devices and software on the market.

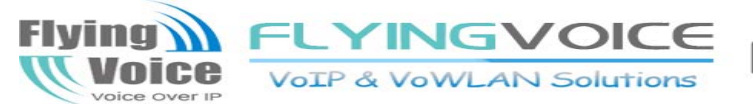

*The page 5 of 58 Revision time: 2016-07-07* 

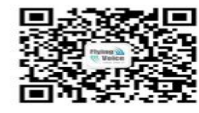

Beijing Headquarter: C-1603, Caizhi International Building, 18 East Zhongguancun Road, Haidian District Beijing, China Shenzhen Branch: Rm7007, TianXia Building, Majialong Industrial area, No.115 Yiyuan Rd, Shenzhen, China WEB: www.flyingvoice.cn TEL: 010-67886296/0755-26099365 Skype: flyingvoice\_sales

# 2 LED Indicators and Connectors

Before you use the high speed router, please get acquainted with the LED indicators and connectors first.

# 2.1 LED Indicators

*The page 6 of 58 Revision time: 2016-07-07* 

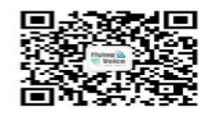

**Fly** 

**Voice** 

Beijing Headquarter: C-1603, Caizhi International Building, 18 East Zhongguancun Road, Haidian District Beijing, China Shenzhen Branch: Rm7007, TianXia Building, Majialong Industrial area, No.115 Yiyuan Rd, Shenzhen, China WEB: www.flyingvoice.cn TEL: 010-67886296/0755-26099365 Skype: flyingvoice\_sales

**FLYINGVOICE** FLYINGVOICE TECHNOLOGY CO., LTD.

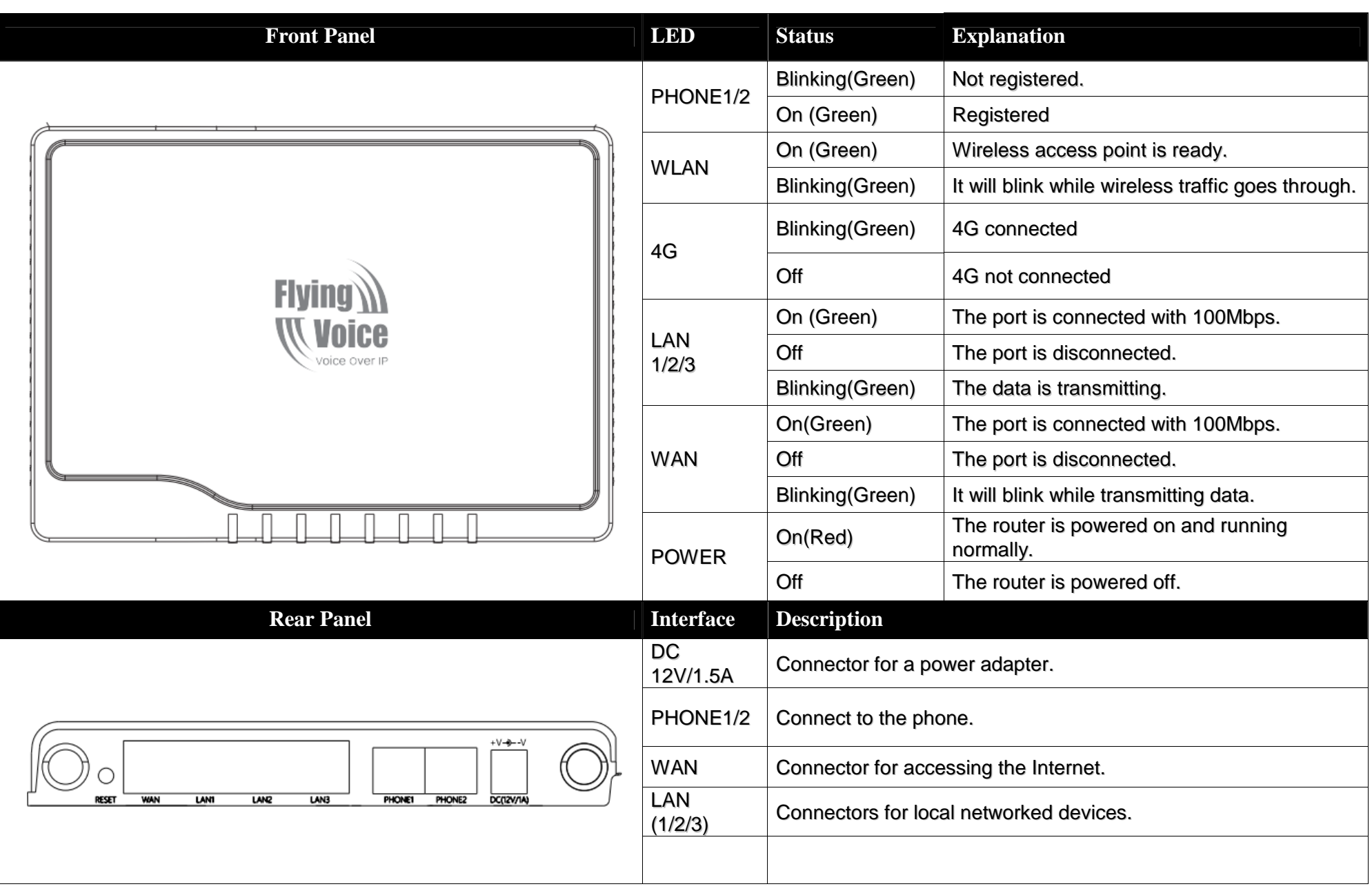

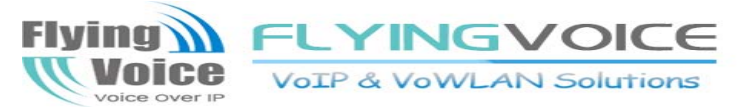

*The page 7 of 58 Revision time: 2016-07-07* 

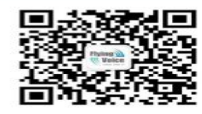

Beijing Headquarter: C-1603, Caizhi International Building, 18 East Zhongguancun Road, Haidian District Beijing, China Shenzhen Branch: Rm7007, TianXia Building, Majialong Industrial area, No.115 Yiyuan Rd, Shenzhen, China WEB: www.flyingvoice.cn TEL: 010-67886296/0755-26099365 Skype: flyingvoice\_sales

# 2.2 Hardware Installation

Before starting to configure the router, you have to connect your devices correctly.

Step 1.Connect Line port to land line jack with a RJ-11 cable.

Step 2.Connect the WAN port to a modem or switch or router or Internet with an Ethernet cable.

Step 3.Connect one port of 4 LAN ports to your computer with a RJ-45 cable. This device allows you to connect 4 PCs directly.

Step 4.Connect one end of the power cord to the power port of this device. Connect the other end to the wall outlet of electricity.

Step 5.Check the Power and WAN, LAN LEDs to assure network connections.

*The page 8 of 58 Revision time: 2016-07-07* 

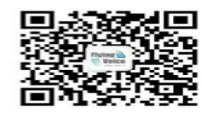

Beijing Headquarter: C-1603, Caizhi International Building, 18 East Zhongguancun Road, Haidian District Beijing, China Shenzhen Branch: Rm7007, TianXia Building, Majialong Industrial area, No.115 Yiyuan Rd, Shenzhen, China WEB: www.flyingvoice.cn TEL: 010-67886296/0755-26099365 Skype: flyingvoice\_sales

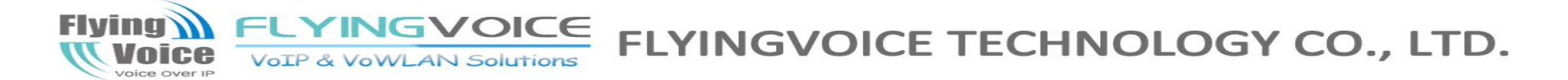

# 3 Voice Prompt

In any circumstance, pressing the following command to enter relevant function. The following table lists command, and description.

#### **Voice Menu Setting Options**

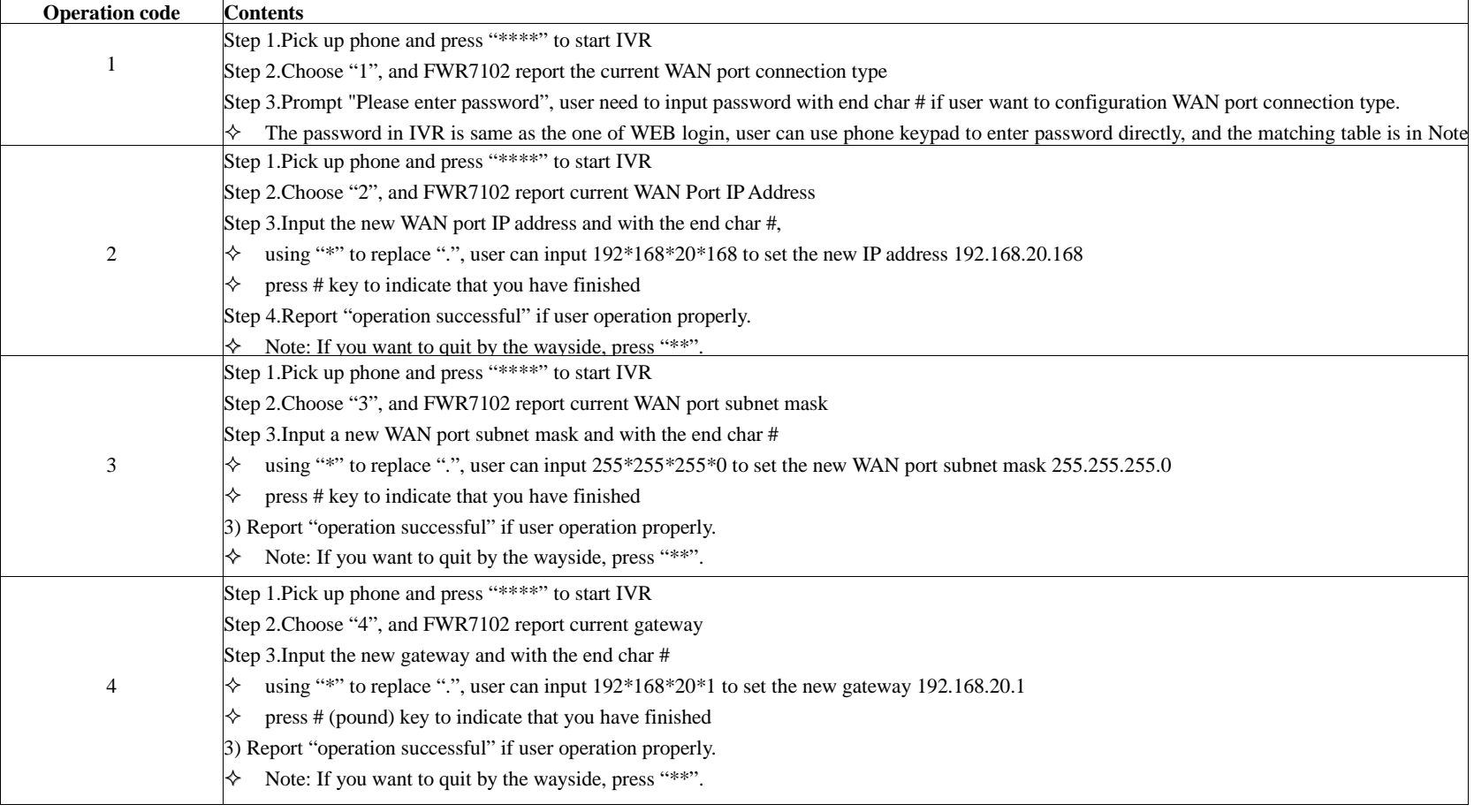

*The page 9 of 58 Revision time: 2016-07-07* 

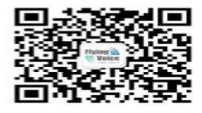

Beijing Headquarter: C-1603, Caizhi International Building, 18 East Zhongguancun Road, Haidian District Beijing, China Shenzhen Branch: Rm7007, TianXia Building, Majialong Industrial area, No.115 Yiyuan Rd, Shenzhen, China WEB: www.flyingvoice.cn TEL: 010-67886296/0755-26099365 Skype: flyingvoice\_sales

**ELYINGVOICE** FLYINGVOICE TECHNOLOGY CO., LTD. VoIP & VoWLAN Solutions

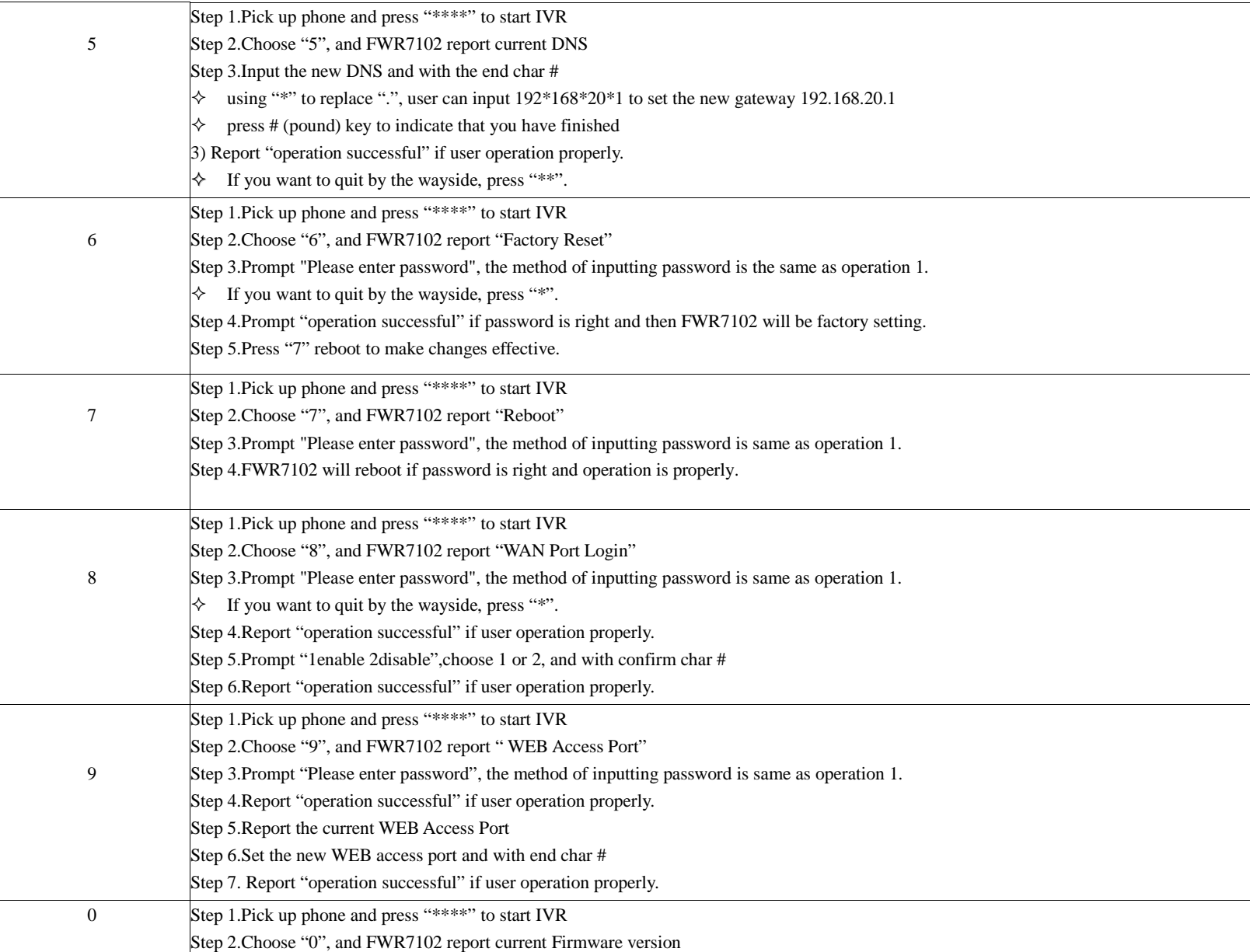

#### **Notice:**

FI

Voice

YINGVOICE FLYINGVOICE TECHNOLOGY CO., LTD. VoTP & VoWLAN Solutions

- When using Voice Menu, press \* (star) to return the main menu.
- If any changes made in the IP assignment mode, please reboot the FWR7102 to take the setting into effect.
- When enter IP address or subnet mask, use "\*"(Star) to replace "." (Dot).

*The page 10 of 58 Revision time: 2016-07-07* 

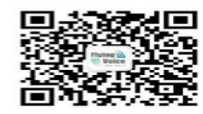

Beijing Headquarter: C-1603, Caizhi International Building, 18 East Zhongguancun Road, Haidian District Beijing, China Shenzhen Branch : Rm7007, TianXia Building, Majialong Industrial area, No.115 Yiyuan Rd, Shenzhen, China WEB: www.flyingvoice.cn TEL: 010-67886296/0755-26099365 Skype: flyingvoice\_sales

For example, to enter the IP address 192.168.20.159 by keypad, press these keys: 192\*168\*20\*159,use the #(pound) key to indicate that

you have finished entering the IP address.

oice

- #(pound) key to indicate that you have finish entering the IP address or subnet mask
- When assigning IP address in Static IP mode, setting IP address, subnet mask and default gateway is a must. If in DHCP mode, please make sure that DHCP SERVER is available in your existing broadband connection to which WAN port of FWR7102 is connected.
- The default LAN port IP address of FWR7102 is 192.168.1.1 and do not set the WAN port IP address of FWR7102 in the same network

segment of LAN port of FWR7102, otherwise it may lead to the FWR7102 fail to work properly.

- You can enter the password by phone keypad, the matching table between number and letters as follows:
- $\bullet$  To input: D, E, F, d, e, f -- press '3'
- $\bullet$  To input: G, H, I, g, h, i -- press '4'
- $\bullet$  To input: J, K, L, j, k, I -- press '5'
- $\bullet$  To input: M, N, O, m, n, o -- press '6'
- $\bullet$  To input: P, Q, R, S, p, q, r, s -- press '7'  $\bullet$  To input: T, U, V, t, u, v -- press '8'
- $\bullet$  To input: W, X, Y, Z, w, x, y, z -- press '9'
- To input all other characters in the administrator password-----press '0', E.g. password is 'admin-admin', press '236460263'

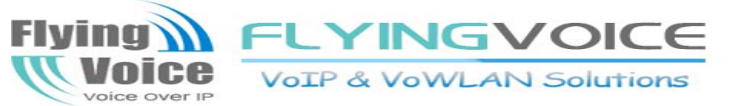

*Revision time: 2016-07-07* 

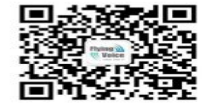

Beijing Headquarter: C-1603,Caizhi International Building,18 East Zhongguancun Road,Haidian District Beijing, China Shenzhen Branch: Rm7007, TianXia Building, Majialong Industrial area, No.115 Yiyuan Rd, Shenzhen, China WEB: www.flyingvoice.cn TEL: 010-67886296/0755-26099365 Skype: flyingvoice\_sales

# 4 Configuring Basic Settings

# 4.1 Two-Level Management

This chapter explains how to setup a password for an administrator/root user and how to adjust basic/advanced settings for accessing Internet successfully.

FWR7102 supports two-level management: administrator and user. For administrator mode operation, please type "**admin/admin**" on Username/Password and click **Login** button to configuration. While for user mode operation, please type "**user/user**" on Username/Password and click **Login** button for full configuration.

# 4.2 Accessing Web Page

### 4.2.1 From LAN port

*The page 11 of 58*  3. For administrator mode operation, please type "**admin/admin**" on Username/Password and click Login to configuration. Yet, for root

1. Make sure your PC have connected to the router's LAN port correctly.

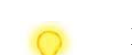

**Notice:** You may either simply set up your computer to get IP dynamically from the router or set up the IP address of the computer to be the same subnet as **the default IP address of router is 192.168.1.1**. For the detailed information, please refer to the later section - **Trouble shooting of the guide.** 

2. Open a web browser on your PC and type **http://192.168.1.1.** The following window will be open to ask for username and password,and you can choose language.

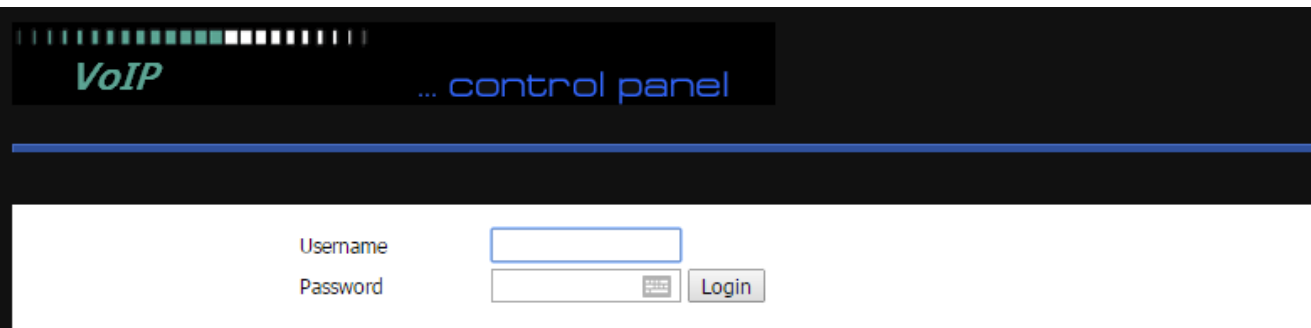

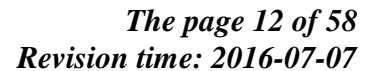

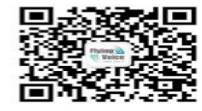

Beijing Headquarter: C-1603, Caizhi International Building, 18 East Zhongguancun Road, Haidian District Beijing, China Shenzhen Branch : Rm7007, TianXia Building, Majialong Industrial area, No.115 Yiyuan Rd, Shenzhen, China WEB: www.flyingvoice.cn TEL: 010-67886296/0755-26099365 Skype: flyingvoice\_sales

user mode operation, please type "**user/user**" on Username/Password and click Login for full configuration.

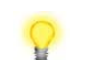

VoTP &

**Notice**: If you fail to access to the web configuration, please go to "Trouble Shooting" for detecting and solving your problem.

4. The web page can be logged out after 5 minutes without any operation.

### 4.2.2 From WAN port

- 1. Make sure your PC can connect to the router's WAN port correctly.
- 2. Getting the IP addresses of WAN port using Voice prompt.

AN Solutions

3. Open a web browser on your PC and type **http://the IP address of WAN port.** The following window will be open to ask for username and password.

 $\frac{{\sf VOICE}}{\sf N\,Solutions}$  FLYINGVOICE TECHNOLOGY CO., LTD.

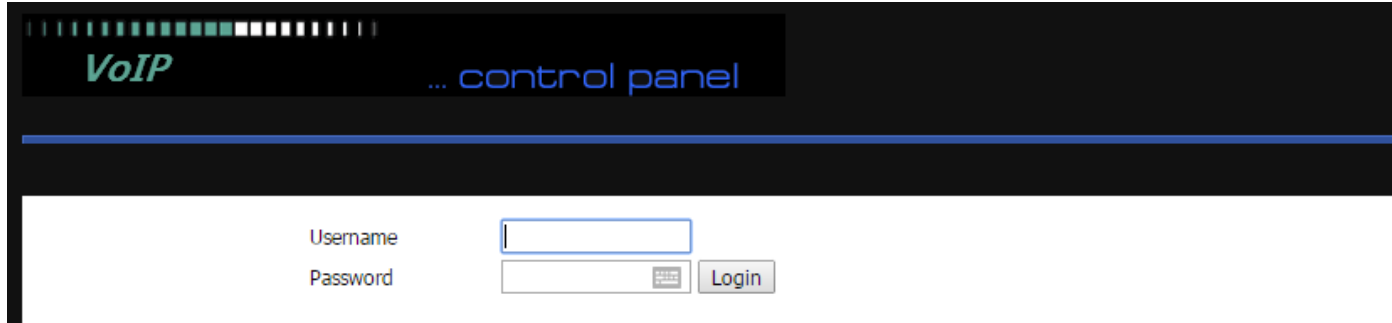

4. For administrator mode operation, please type "**admin/admin**" on Username/Password and click Login to configuration. Yet, for root user mode operation, please type "**user/user**" on Username/Password and click Login for full configuration.

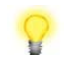

**Notice**: If you fail to access to the web configuration, please go to "Trouble Shooting" for detecting and solving your problem.

5. The web page can be logged out after 5 minutes without any operation.

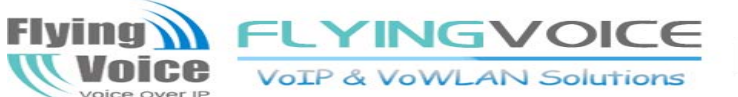

**LYINGVOICE** FLYINGVOICE TECHNOLOGY CO., LTD.

*The page 13 of 58 Revision time: 2016-07-07* 

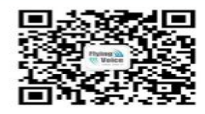

Beijing Headquarter: C-1603, Caizhi International Building, 18 East Zhongguancun Road, Haidian District Beijing, China Shenzhen Branch: Rm7007, TianXia Building, Majialong Industrial area, No.115 Yiyuan Rd, Shenzhen, China WEB: www.flyingvoice.cn TEL: 010-67886296/0755-26099365 Skype: flyingvoice\_sales

# 4.3 Webpage

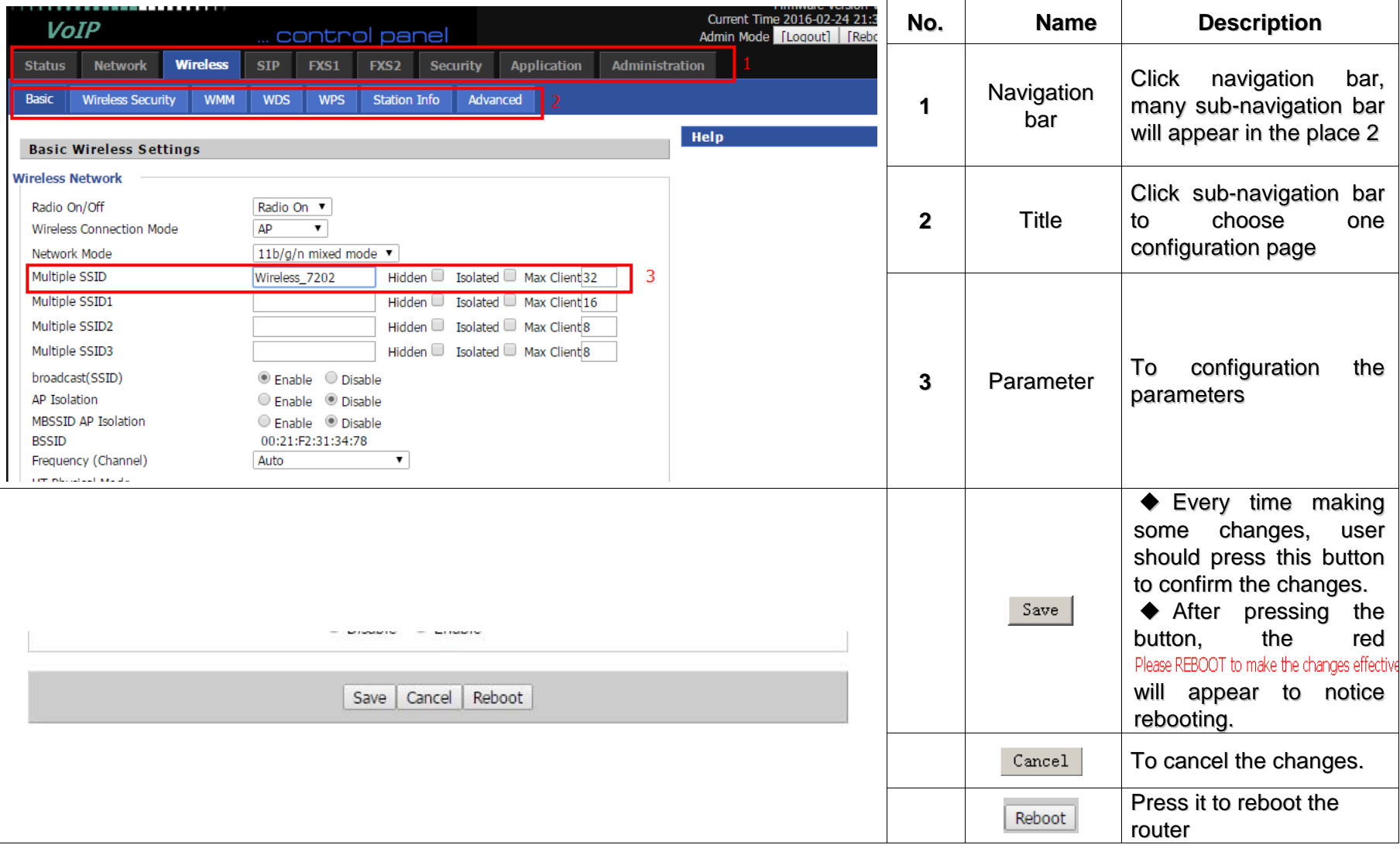

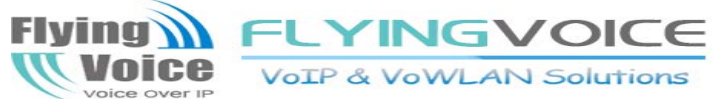

 $\frac{d\text{C}}{d\text{N}}$   $\frac{d\text{C}}{d\text{N}}$   $\frac{d\text{C}}{d\text{N}}$   $\frac{d\text{C}}{d\text{N}}$   $\frac{d\text{C}}{d\text{N}}$   $\frac{d\text{C}}{d\text{N}}$   $\frac{d\text{C}}{d\text{N}}$   $\frac{d\text{C}}{d\text{N}}$   $\frac{d\text{C}}{d\text{N}}$   $\frac{d\text{C}}{d\text{N}}$   $\frac{d\text{C}}{d\text{N}}$   $\frac{d\text{C}}{d$ 

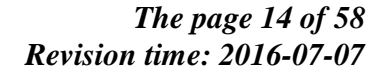

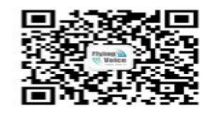

Beijing Headquarter: C-1603,Caizhi International Building,18 East Zhongguancun Road,Haidian District Beijing, China Shenzhen Branch: Rm7007, TianXia Building, Majialong Industrial area, No.115 Yiyuan Rd, Shenzhen, China WEB: www.flyingvoice.cn TEL: 010-67886296/0755-26099365 Skype: flyingvoice\_sales

# 4.4 Setting up the Time Zone

Open **Administration/Management** webpage as shown below, please select the **Time Zone** for the router installed and specify the **NTP server** and set the update interval in **NTP synchronization**.

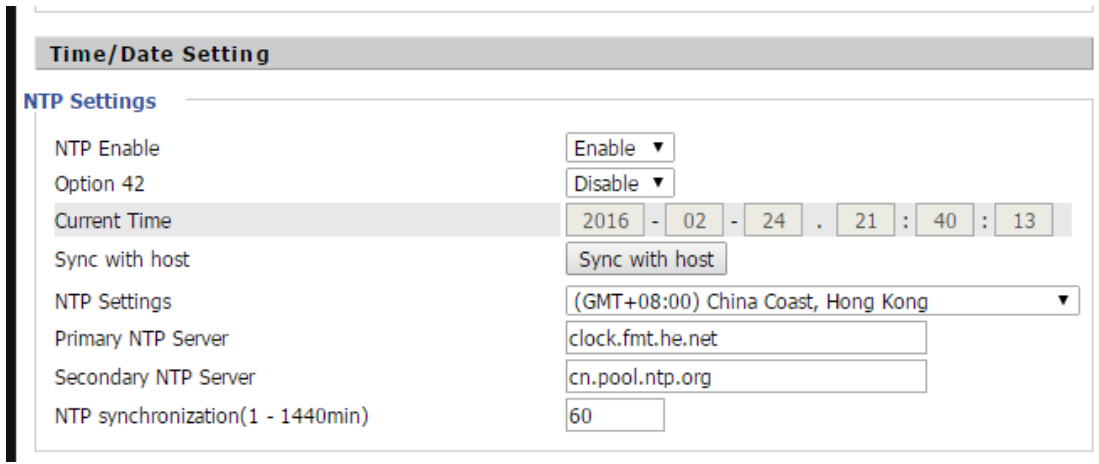

# 4.5 Setting up the Internet Connection

Open the **Network/WAN** webpage as shown below; please select the appropriate **IP Mode** according to the information from your ISP. There are three types offered in this page, which are Static, DHCP and PPPoE.

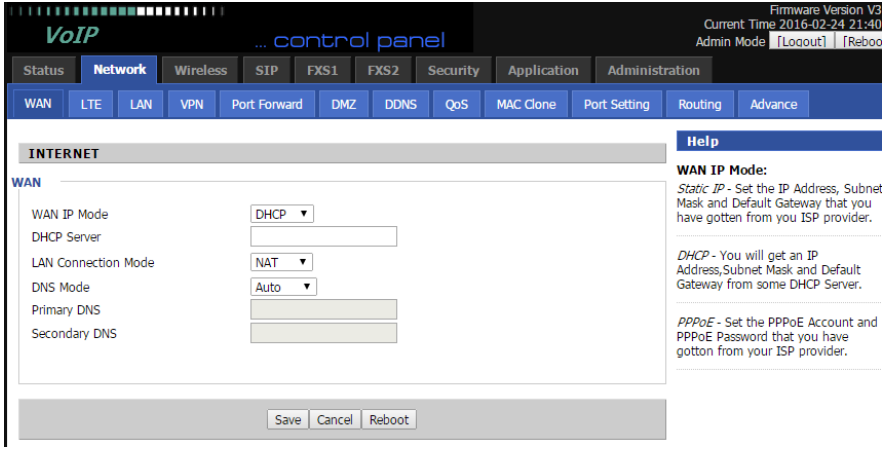

*The page 15 of 58 Revision time: 2016-07-07* 

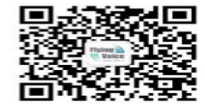

Beijing Headquarter: C-1603,Caizhi International Building,18 East Zhongguancun Road,Haidian District Beijing, China Shenzhen Branch: Rm7007, TianXia Building, Majialong Industrial area, No.115 Yiyuan Rd, Shenzhen, China WEB: www.flyingvoice.cn TEL: 010-67886296/0755-26099365 Skype: flyingvoice\_sales

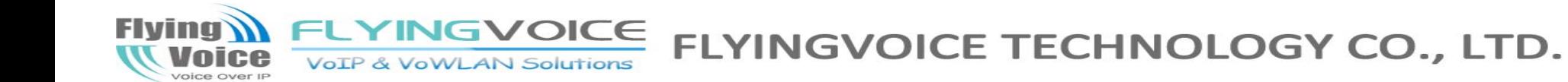

# 4.5.1 Static IP

You will receive a fixed public IP address or a public subnet, namely multiple public IP addresses from your DSL or Cable ISP service providers. In most cases, a Cable service provider will offer a fixed public IP, while a DSL service provider will offer a public subnet. If you have a public subnet, you could assign an IP address to the WAN interface.

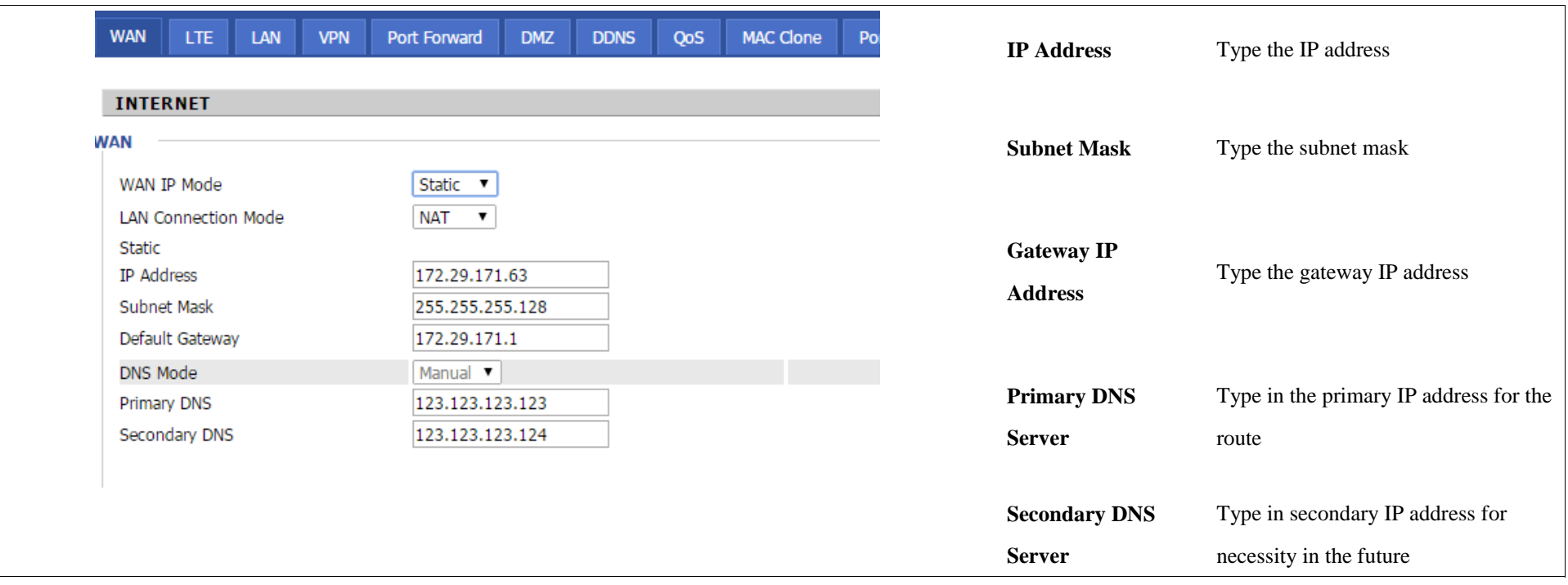

### 4.5.2 DHCP

It is not necessary for you to type any IP address manually. Simply choose this type and the system will obtain the IP address automatically from DHCP server.

*The page 16 of 58 Revision time: 2016-07-07* 

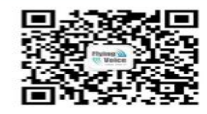

Beijing Headquarter: C-1603,Caizhi International Building,18 East Zhongguancun Road,Haidian District Beijing, China Shenzhen Branch: Rm7007, TianXia Building, Majialong Industrial area, No.115 Yiyuan Rd, Shenzhen, China WEB: www.flyingvoice.cn TEL: 010-67886296/0755-26099365 Skype: flyingvoice\_sales

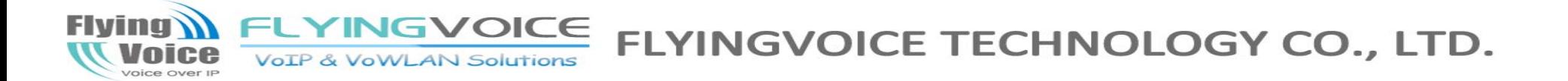

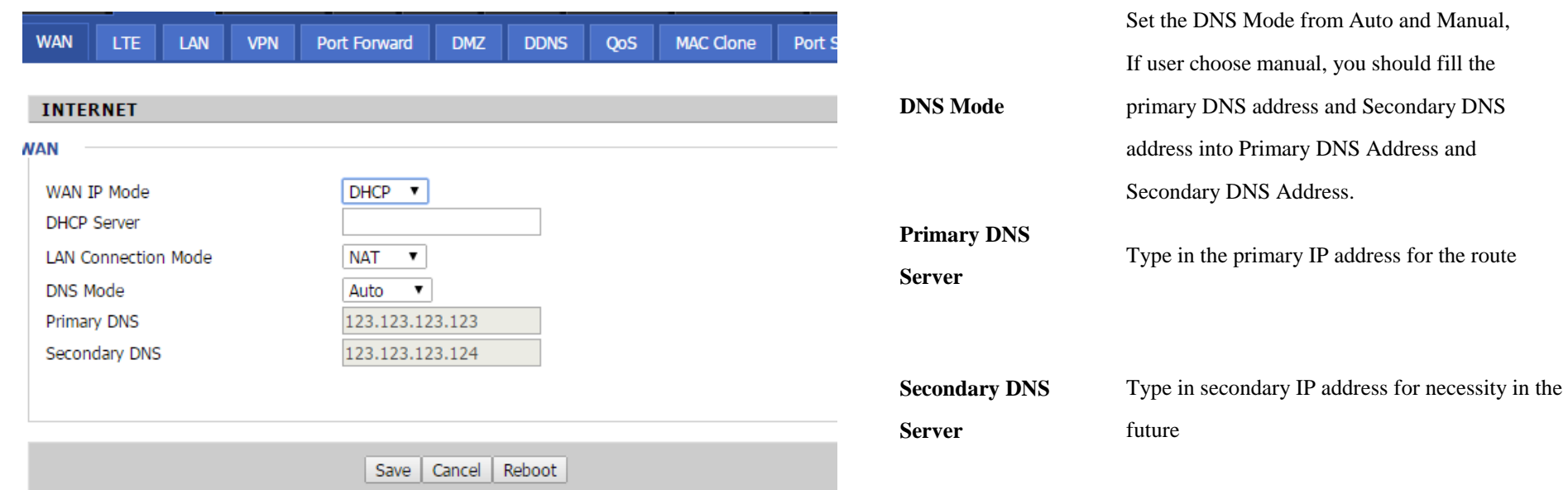

### 4.5.3 PPPoE

PPPoE is used for most of DSL modem users. All local users can share one PPPoE connection for accessing the Internet. Your service provider will provide you information about user name, password, and authentication mode.

PPPoE stands for **Point-to-Point Protocol over Ethernet**. It relies on two widely accepted standards: PPP and Ethernet. It connects users through an Ethernet to the Internet with a common broadband medium, such as a single DSL line, wireless device or cable modem. All the users over the Ethernet can share a common connection.

*The page 17 of 58 Revision time: 2016-07-07* 

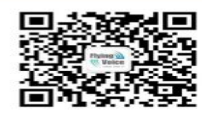

**FI** 

Voice ice over IP

> Beijing Headquarter: C-1603, Caizhi International Building, 18 East Zhongguancun Road, Haidian District Beijing, China Shenzhen Branch: Rm7007, TianXia Building, Majialong Industrial area, No.115 Yiyuan Rd, Shenzhen, China WEB: www.flyingvoice.cn TEL: 010-67886296/0755-26099365 Skype: flyingvoice\_sales

**FLYINGVOICE FLYINGVOICE TECHNOLOGY CO., LTD.** 

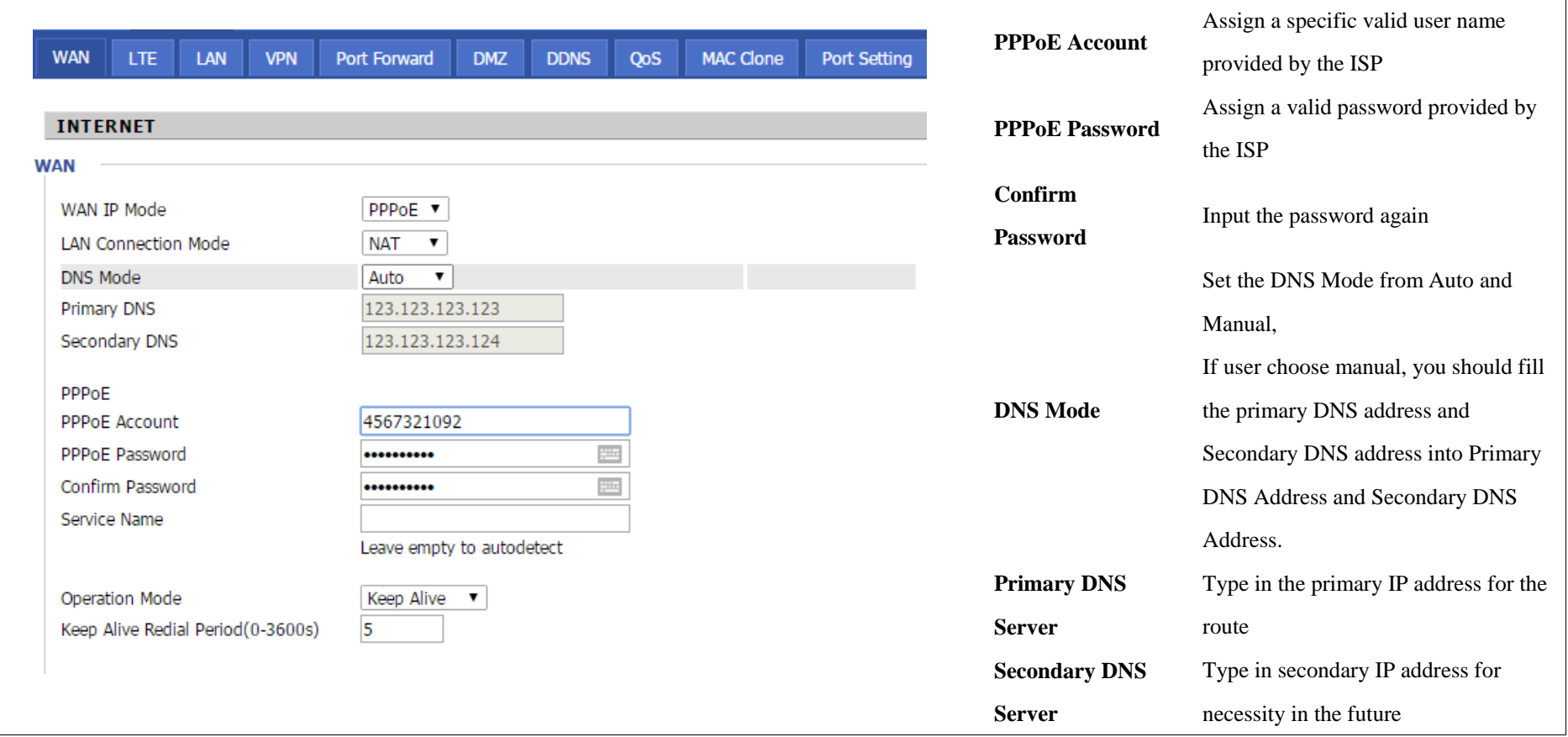

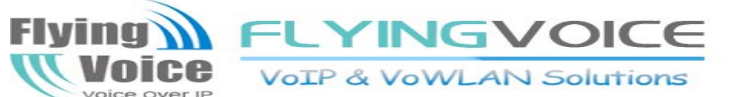

FLYINGVOICE TECHNOLOGY CO., LTD.

*The page 18 of 58 Revision time: 2016-07-07* 

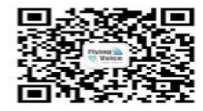

Beijing Headquarter: C-1603,Caizhi International Building,18 East Zhongguancun Road,Haidian District Beijing, China Shenzhen Branch : Rm7007, TianXia Building, Majialong Industrial area, No.115 Yiyuan Rd, Shenzhen, China WEB: www.flyingvoice.cn TEL: 010-67886296/0755-26099365 Skype: flyingvoice\_sales

# 4.6 Setting up the Wireless Connection

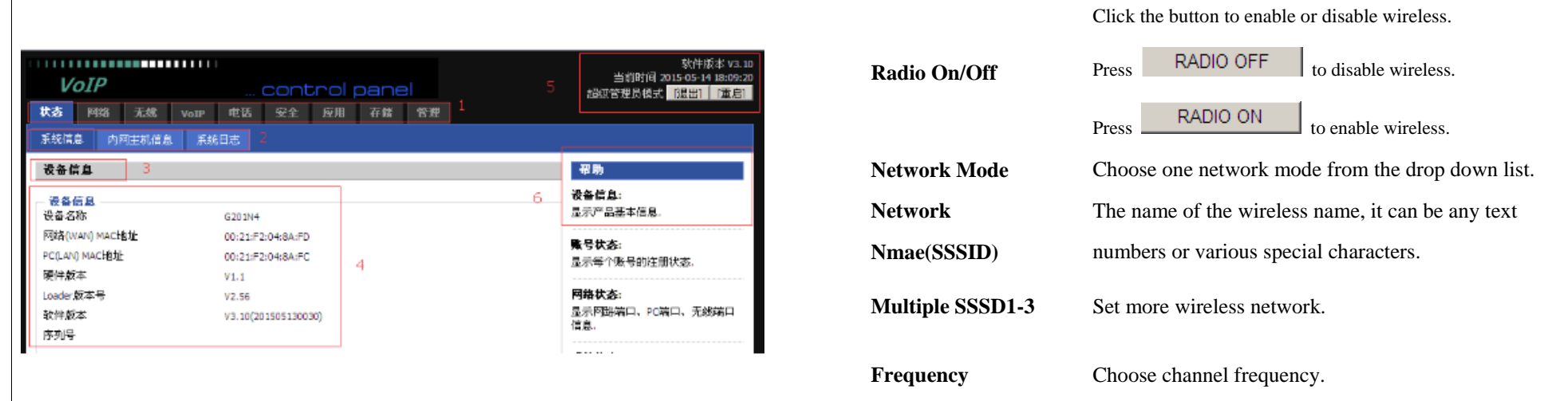

To set up the wireless connection, please skip the following steps.

## 4.6.1 Enable Wireless and Setting SSID

Open **Wireless/Basic** webpage as shown below

# 4.6.2 Encryption

Open **Wireless/Security** webpage to set the encryption of routers.

*The page 19 of 58 Revision time: 2016-07-07* 

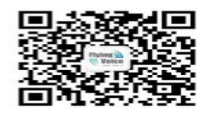

Beijing Headquarter: C-1603,Caizhi International Building,18 East Zhongguancun Road,Haidian District Beijing, China Shenzhen Branch: Rm7007, TianXia Building, Majialong Industrial area, No.115 Yiyuan Rd, Shenzhen, China WEB: www.flyingvoice.cn TEL: 010-67886296/0755-26099365 Skype: flyingvoice\_sales

 $\frac{1}{\sqrt{2}}$  FLYINGVOICE TECHNOLOGY CO., LTD. VoIP & VoWLAN Solutions

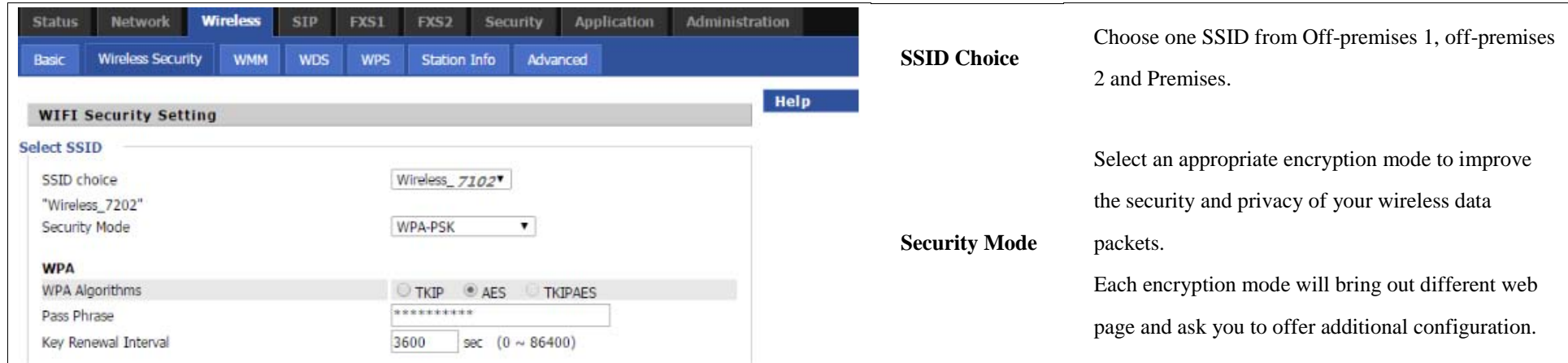

# 4.7 Register

### 4.7.1 Get the Accounts

FWR7102 have 2 phone port, you can use it to make SIP call, and before registering, you should get the SIP account from you administrator or provider.

### 4.7.2 Connections

ice

Connect FWR7102 to the Internet properly

*The page 20 of 58 Revision time: 2016-07-07* 

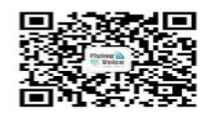

Voice

Beijing Headquarter: C-1603,Caizhi International Building,18 East Zhongguancun Road,Haidian District Beijing, China Shenzhen Branch: Rm7007, TianXia Building, Majialong Industrial area, No.115 Yiyuan Rd, Shenzhen, China WEB: www.flyingvoice.cn TEL: 010-67886296/0755-26099365 Skype: flyingvoice\_sales

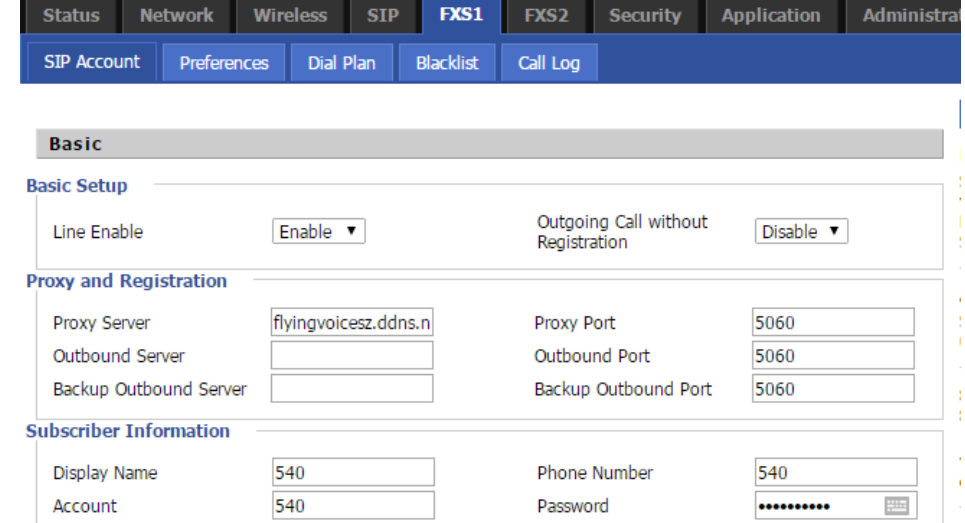

FXS1

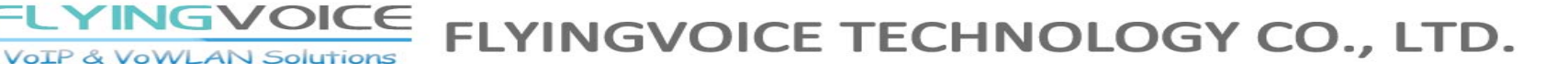

# 4.7.3 Configuration SIP from Webpage

Step 1.Open **SIP Account/Line 1** webpage, as the picture in the right side.

**Note:** if there is Please REBOOT to make the changes effectivel, please press Reboot button to make changes effective.

- Step 2.Fill the SIP Server domain and SIP Server address (which get from you administrator or provider) into Domain Name parameter, into SIP Server
- Step 3.Fill account which get from you administrator into Display Name parameter, Phone Number parameter, and Account parameter.
- Step 4.Fill password which get from you administrator into Password parameter.

Step 5.Press  $\sqrt{\frac{Save}{\text{l}}}$  button in the bottom of the webpage to save changes.

### 4.7.4 View the Register Status

To view the status, please open Status webpage and view the value of register status. The value is registered like the following picture which means FWR7102 have registered normally and you can make calls.

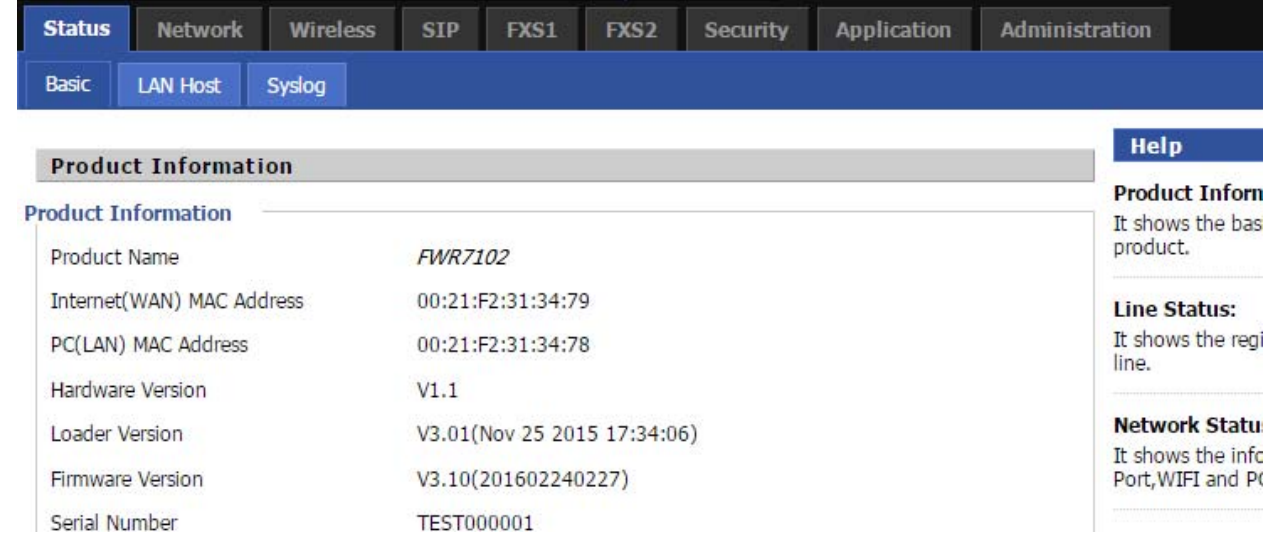

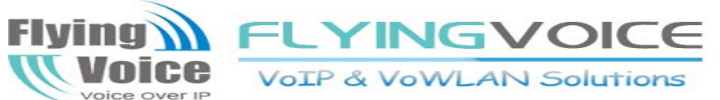

*The page 21 of 58 Revision time: 2016-07-07* 

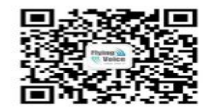

Beijing Headquarter: C-1603,Caizhi International Building,18 East Zhongguancun Road,Haidian District Beijing, China Shenzhen Branch: Rm7007, TianXia Building, Majialong Industrial area, No.115 Yiyuan Rd, Shenzhen, China WEB: www.flyingvoice.cn TEL: 010-67886296/0755-26099365 Skype : flyingvoice\_sales

# 4.8 Make Call

## 4.8.1 Calling phone or extension numbers

To make a phone or extension number call:

a) Both ATA and the other VoIP device (i.e., another ATA or other SIP products) have public IP addresses, or

b) Both ATA and the other VoIP device (i.e., another ATA or other SIP products) are on the same LAN using private or public IP addresses, or

c) Both ATA and the other VoIP device (i.e., another ATA or other SIP products) can be connected through a router using public or private IP addresses.

To make a call, first pick up the analog phone or turn on the speakerphone on the analog phone, input the IP address directly, end with #.

### 4.8.2 Direct IP calls

Direct IP calling allows two phones, that is, an ATA with an analog phone and another VoIP Device, to talk to each other without a SIP proxy. VoIP calls can be made between two phones if:

a) Both ATA and the other VoIP device (i.e., another ATA or other SIP products) have public IP addresses, or

b) Both ATA and the other VoIP device (i.e., another ATA or other SIP products) are on the same LAN using private or public IP addresses, or

c) Both ATA and the other VoIP device (i.e., another ATA or other SIP products) can be connected through a router using public or private IP addresses.

To make a direct IP call, first pick up the analog phone or turn on the speakerphone on the analog phone, Input the IP address directly, with the end "#".

# 4.8.3 Call Hold

While in conversation, pressing the "**\*77**" to put the remote end on hold, then you will hear the dial tone and the remote party will hear hold tone at the same time.

Pressing the "**\*77**" again to release the previously hold state and resume the bi-directional media.

# 4.8.4 Blind Transfer

Assuming that call party A and party B are in conversation. A wants to Blind Transfer B to C:

Step 1.Party A dials **"\*78"** to get a dial tone, then dials party C's number, and then press immediately key **#** (or wait for 4 seconds) to dial out. Step 2.A can hang up.

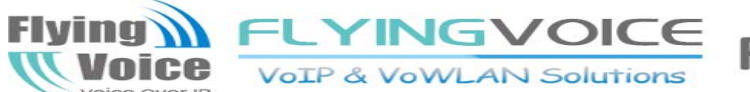

**YINGVOICE** FLYINGVOICE TECHNOLOGY CO., LTD.

*The page 22 of 58 Revision time: 2016-07-07* 

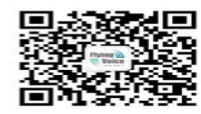

Beijing Headquarter: C-1603,Caizhi International Building,18 East Zhongguancun Road,Haidian District Beijing, China Shenzhen Branch: Rm7007, TianXia Building, Majialong Industrial area, No.115 Yiyuan Rd, Shenzhen, China WEB: www.flyingvoice.cn TEL: 010-67886296/0755-26099365 Skype: flyingvoice\_sales

## 4.8.5 Attended Transfer

Assuming that call party A and B are in conversation. A wants to Attend Transfer B to C: Step 1.Party A dial "**\*77**" to hold the party B, when hear the dial tone, A dial C's number, then party A and party C are in conversation. Step 2.Party A dial **"\*78"** to transfer to C, then B and C now in conversation. Step 3.If the transfer doesn't success, then A and B in conversation again.

### 4.8.6 Conference

Assuming that call party A and B are in conversation. A wants to add C to the conference:

Step 1.Party A dial "**\*77**" to hold the party B, when hear the dial tone, A dial C's number, then party A and party C are in conversation. Step 2.Party A dial **"\*88"** to add C, then A, B and C now in conference.

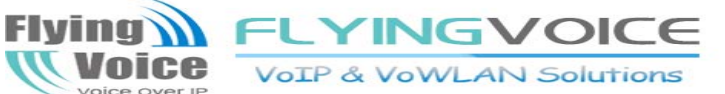

*The page 23 of 58 Revision time: 2016-07-07* 

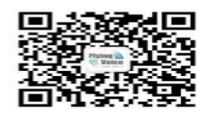

Beijing Headquarter: C-1603, Caizhi International Building, 18 East Zhongguancun Road, Haidian District Beijing, China Shenzhen Branch : Rm7007, TianXia Building, Majialong Industrial area, No.115 Yiyuan Rd, Shenzhen, China WEB: www.flyingvoice.cn TEL: 010-67886296/0755-26099365 Skype: flyingvoice\_sales

# 5 Web Configuration

This chapter will guide users to execute advanced (full) configuration through admin mode operation.

# 5.1 Login

Step 1.Connect the LAN port of the router to your PC

Step 2.Open a web browser on your PC and type in **http://192.168.1.1**. The window will ask for typing username and password. And you can choose language, too.

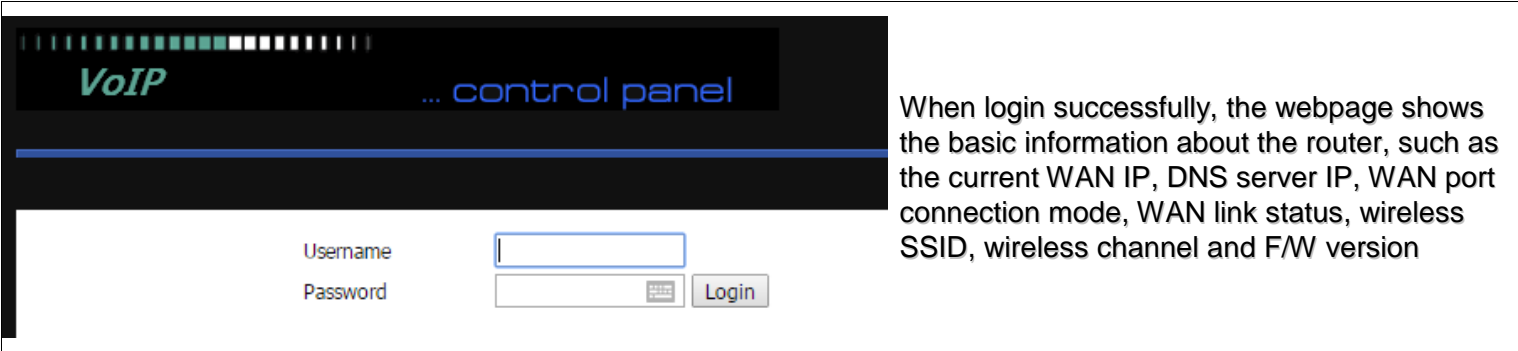

Step 3.Please type "**admin/admin**" on Username/Password for administration operation. Now, the Main Screen will appear like below.

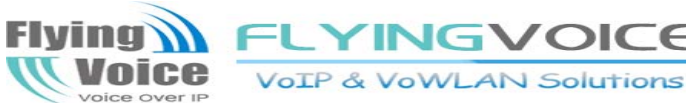

**FLYINGVOICE FLYINGVOICE TECHNOLOGY CO., LTD.** 

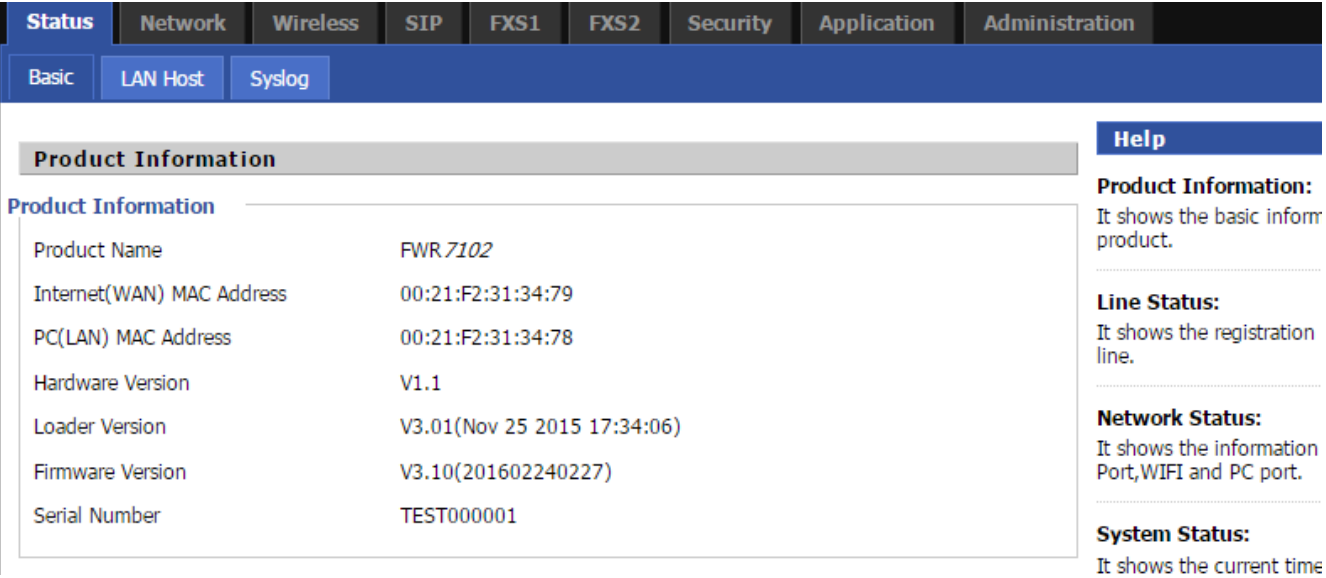

*The page 24 of 58 Revision time: 2016-07-07* 

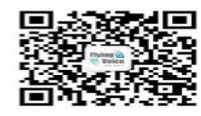

Beijing Headquarter: C-1603, Caizhi International Building, 18 East Zhongguancun Road, Haidian District Beijing, China Shenzhen Branch: Rm7007, TianXia Building, Majialong Industrial area, No.115 Yiyuan Rd, Shenzhen, China WEB: www.flyingvoice.cn TEL: 010-67886296/0755-26099365 Skype: flyingvoice\_sales

*The page 25 of 58 Revision time: 2016-07-07* 

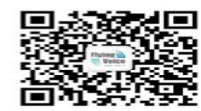

Beijing Headquarter: C-1603,Caizhi International Building,18 East Zhongguancun Road,Haidian District Beijing, China Shenzhen Branch: Rm7007, TianXia Building, Majialong Industrial area, No.115 Yiyuan Rd, Shenzhen, China WEB: www.flyingvoice.cn TEL: 010-67886296/0755-26099365 Skype: flyingvoice\_sales

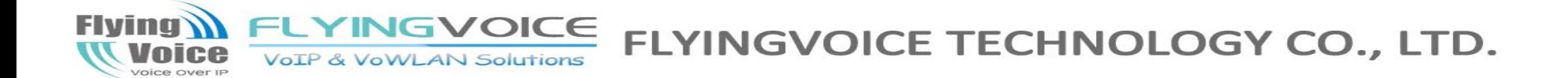

# 5.2 Status

This webpage shows the status information about **product information, Network** and **system**.

It shows the basic information of the product, such as product name, serial number, MAC address, hardware version and software version.

It also shows the information of Link Status, WAN Port Status, and LAN Port Status.

And it shows the current time and the running time of the product.

The picture in the right side is the FWR7102's Status webpage.

# 5.3 Network&Security

You can configuration the WAN port, LAN port, DDNS, Multi WAN,DMZ, MAC Clone,Port Forward and so on in these two bars.

*The page 26 of 58 Revision time: 2016-07-07* 

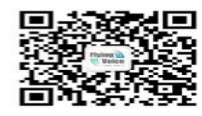

Beijing Headquarter: C-1603,Caizhi International Building,18 East Zhongguancun Road,Haidian District Beijing, China Shenzhen Branch: Rm7007, TianXia Building, Majialong Industrial area, No.115 Yiyuan Rd, Shenzhen, China WEB: www.flyingvoice.cn TEL: 010-67886296/0755-26099365 Skype: flyingvoice\_sales

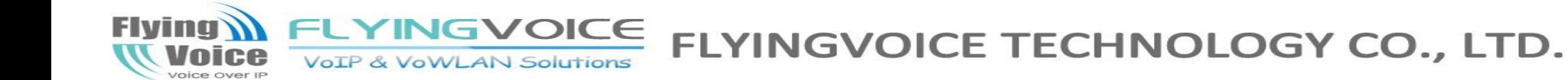

### 5.3.1 WAN

This page allows you to set WAN configuration with different modes. Use the Connection Type drop down list to choose one WAN mode and then the corresponding page will be displayed.

#### **Static IP:**

You will receive a fixed public IP address or a public subnet, namely multiple public IP addresses from your DSL or Cable ISP service providers. In most cases, a Cable service provider will offer a fixed public IP, while a DSL service provider will offer a public subnet. If you have a public subnet, you could assign an IP address to the WAN interface.

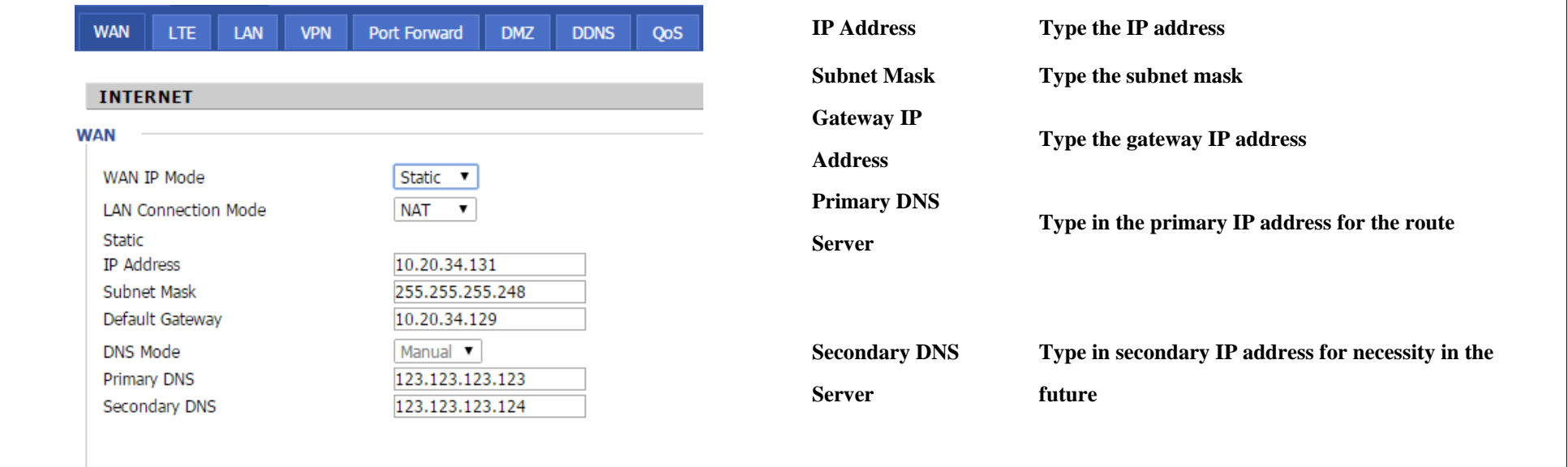

*The page 27 of 58 Revision time: 2016-07-07* 

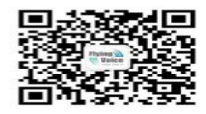

Beijing Headquarter: C-1603, Caizhi International Building, 18 East Zhongguancun Road, Haidian District Beijing, China Shenzhen Branch: Rm7007, TianXia Building, Majialong Industrial area, No.115 Yiyuan Rd, Shenzhen, China WEB: www.flyingvoice.cn TEL: 010-67886296/0755-26099365 Skype: flyingvoice\_sales

 $\frac{1}{\sqrt{2}}$  FLYINGVOICE TECHNOLOGY CO., LTD. oice VoIP & VoWLAN Solutions

#### **DHCP:**

It is not necessary for you to type any IP address manually. Simply choose this type and the system will obtain the IP address automatically from DHCP server.

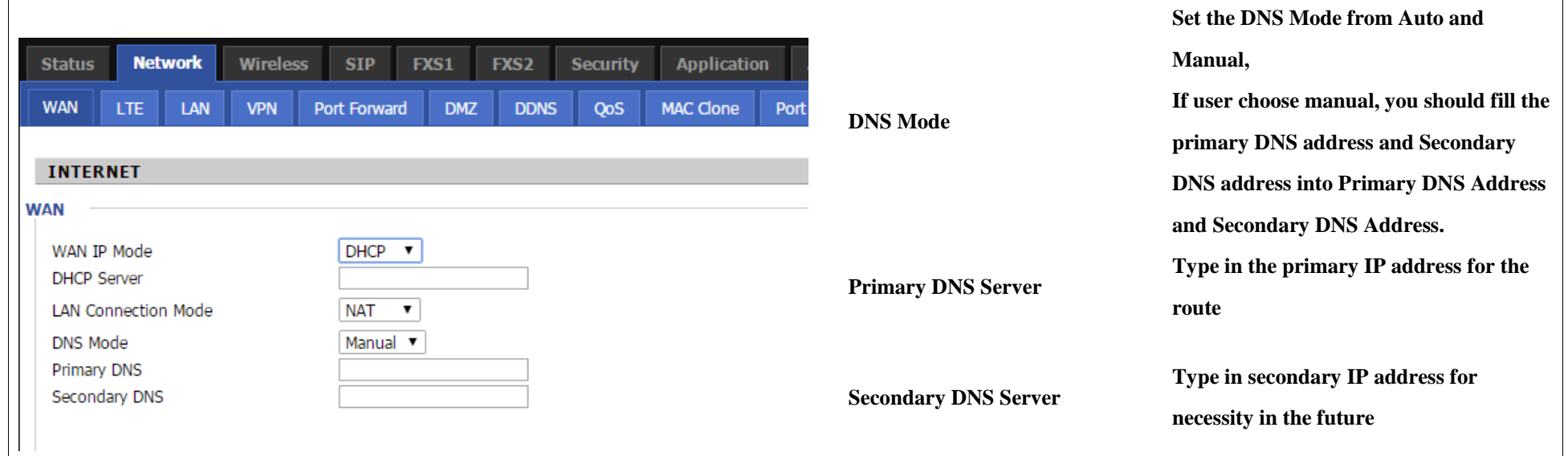

#### **PPPoE:**

PPPoE stands for **Point-to-Point Protocol over Ethernet**. It relies on two widely accepted standards: PPP and Ethernet. It connects users through an Ethernet to the Internet with a common broadband medium, such as a single DSL line, wireless device or cable modem. All the users over the Ethernet can share a common connection.

PPPoE is used for most of DSL modem users. All local users can share one PPPoE connection for accessing the Internet. Your service provider will provide you information about user name, password, and authentication mode.

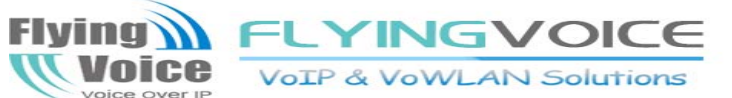

**FLYINGVOICE FLYINGVOICE TECHNOLOGY CO., LTD.** 

*The page 28 of 58 Revision time: 2016-07-07* 

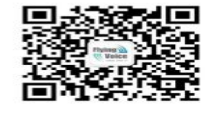

Beijing Headquarter: C-1603, Caizhi International Building, 18 East Zhongguancun Road, Haidian District Beijing, China Shenzhen Branch: Rm7007, TianXia Building, Majialong Industrial area, No.115 Yiyuan Rd, Shenzhen, China WEB: www.flyingvoice.cn TEL: 010-67886296/0755-26099365 Skype: flyingvoice\_sales

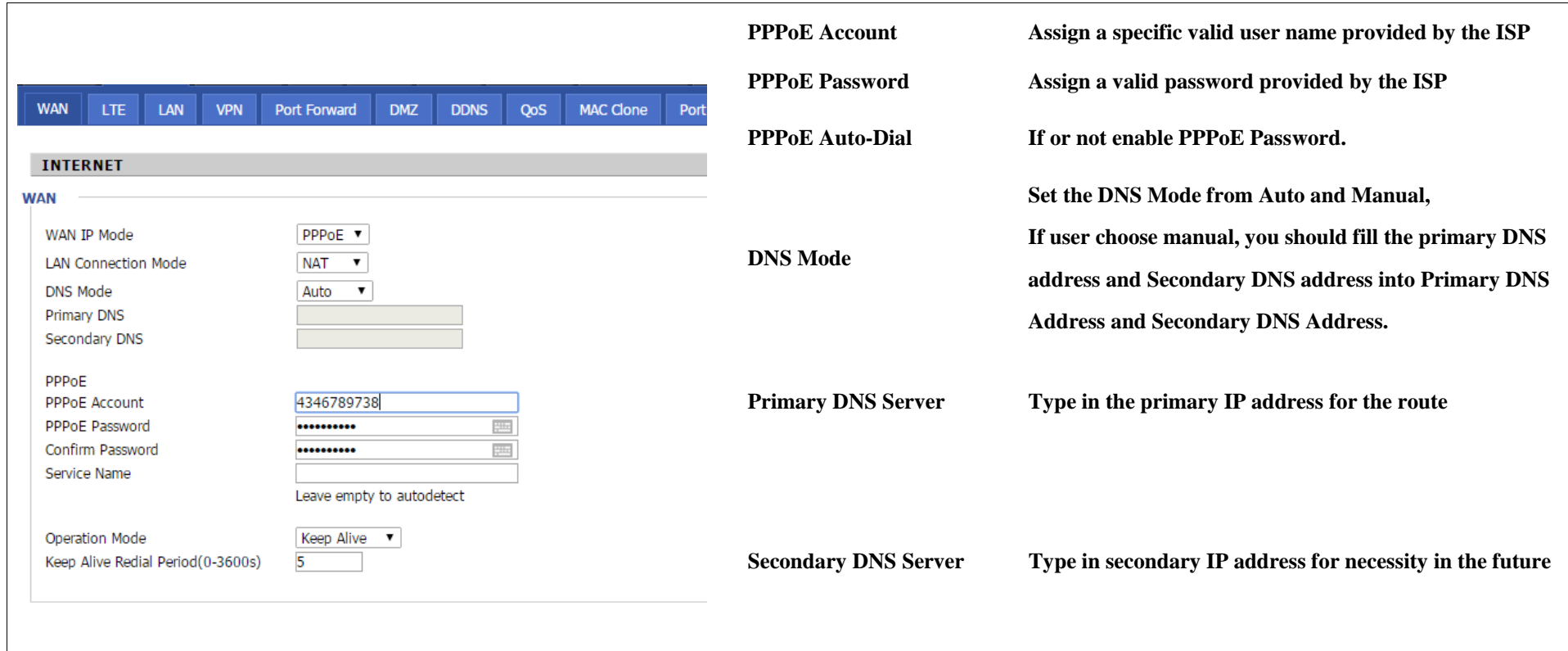

#### **DDNS Setting**

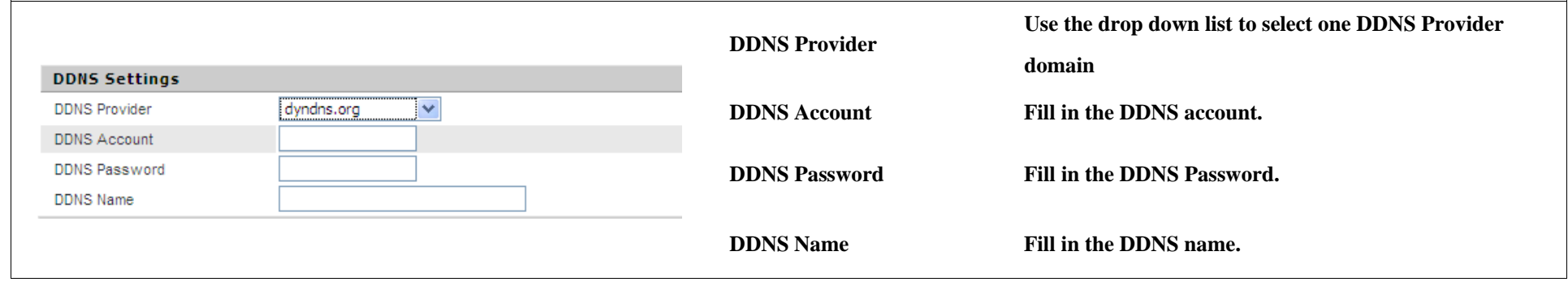

*The page 29 of 58 Revision time: 2016-07-07* 

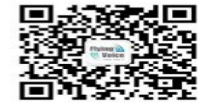

Beijing Headquarter: C-1603, Caizhi International Building, 18 East Zhongguancun Road, Haidian District Beijing, China Shenzhen Branch: Rm7007, TianXia Building, Majialong Industrial area, No.115 Yiyuan Rd, Shenzhen, China WEB: www.flyingvoice.cn TEL: 010-67886296/0755-26099365 Skype: flyingvoice\_sales

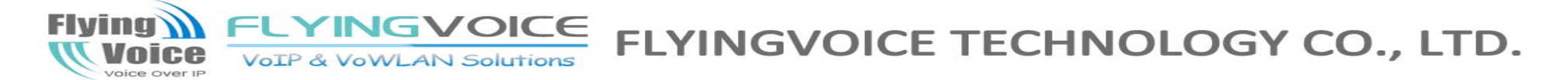

# 5.3.2 LAN

#### **LAN Port:**

The most generic function of router is NAT. What NAT does is to translate the packets from public IP address to local IP address to forward the right packets to the right host and vice versa.

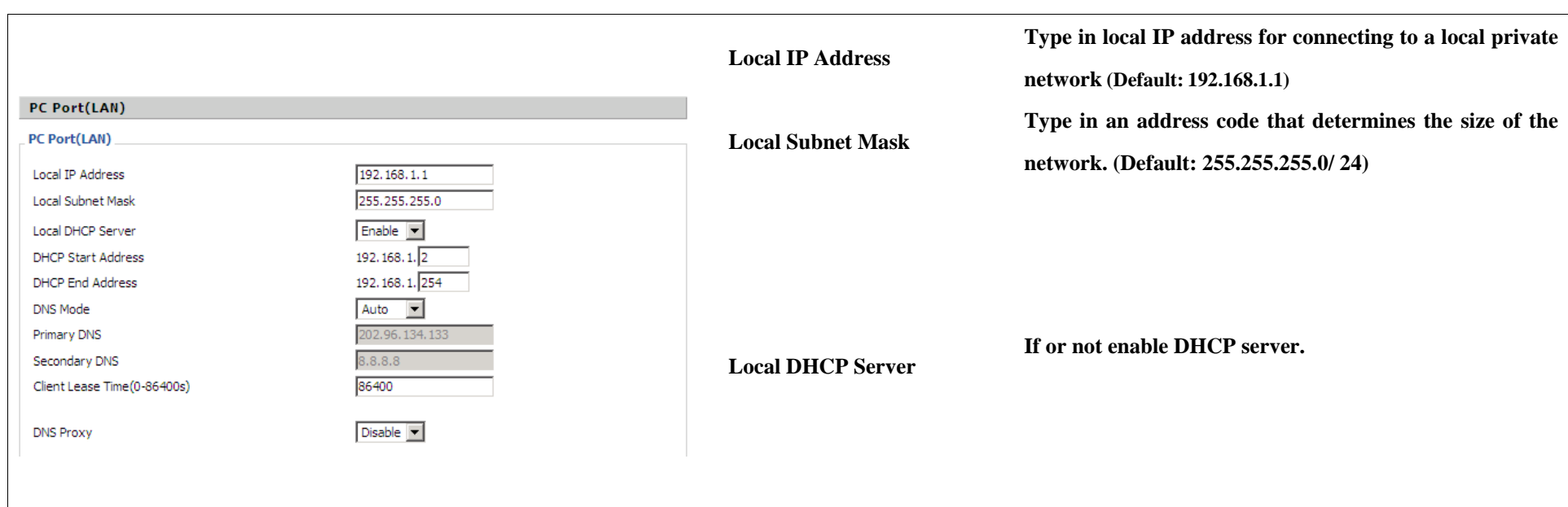

#### **DHCP Server:**

Router has a built-in DHCP server that assigns private IP address to each local host.

DHCP stands for Dynamic Host Configuration Protocol. The router by factory default acts a DHCP server for your network so it automatically dispatch related IP settings to any local user configured as a DHCP client. It is highly recommended that you leave the router enabled as a DHCP server if you do not have a DHCP server for your network.

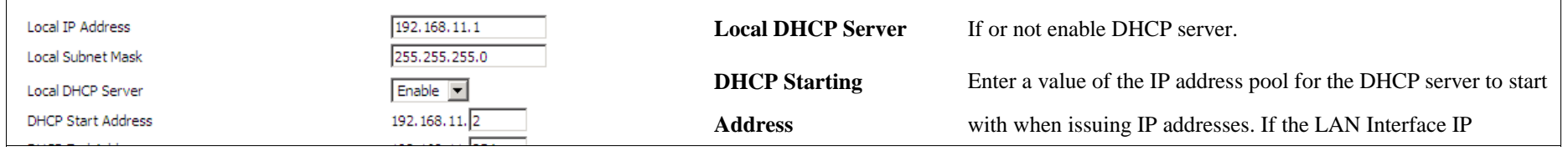

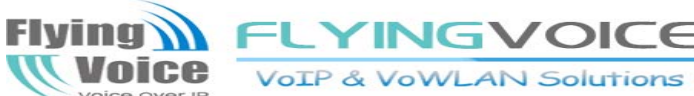

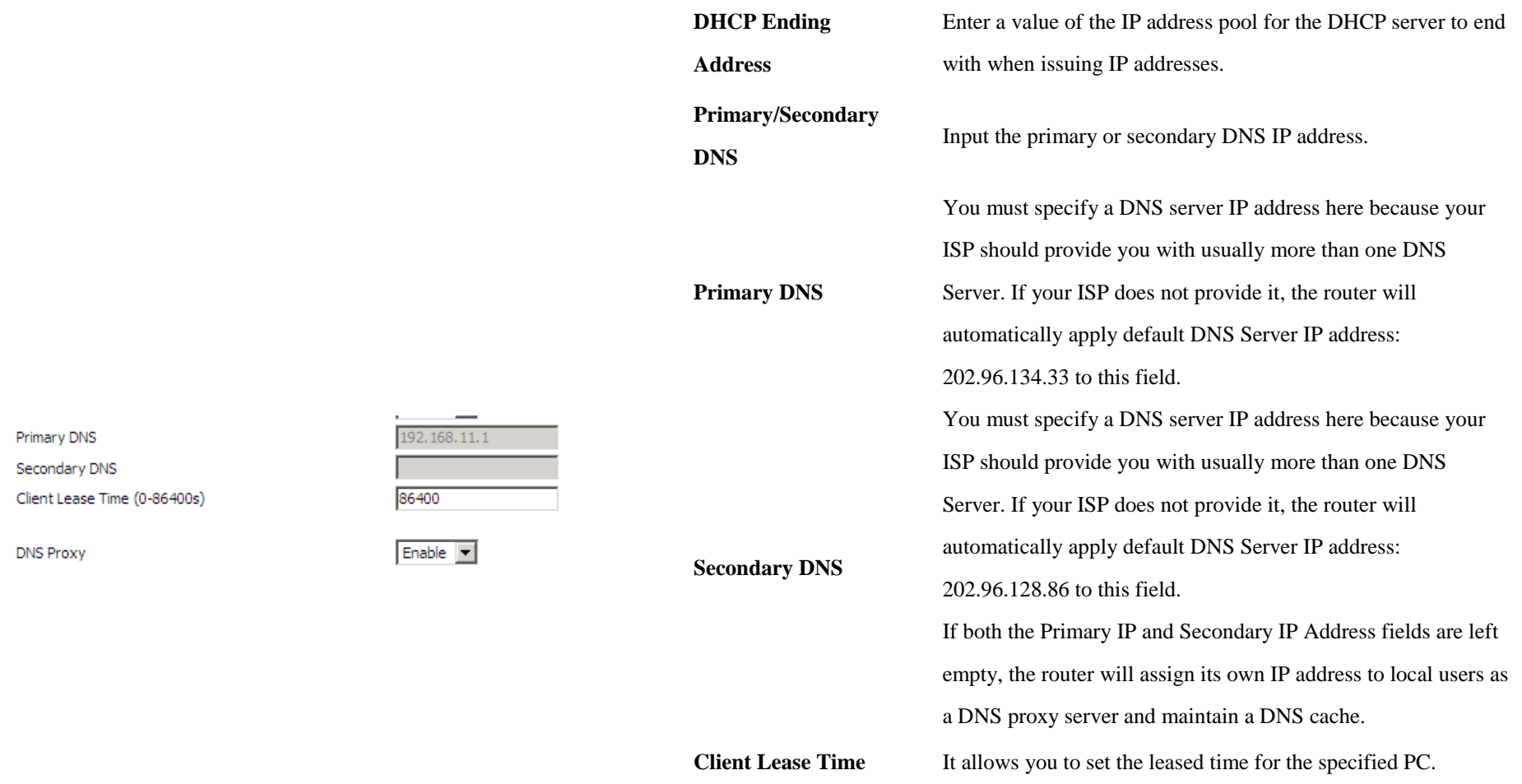

#### **DMZ DMZ Enable** If or not enable DMZ. Port Forward DMZ LTE LAN VPN DDNS MAC Clone Port Setting **WAN** QoS *The page 30 of 58 Revision time: 2016-07-07*

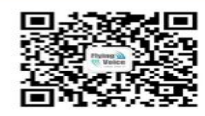

Beijing Headquarter: C-1603, Caizhi International Building, 18 East Zhongguancun Road, Haidian District Beijing, China Shenzhen Branch: Rm7007, TianXia Building, Majialong Industrial area, No.115 Yiyuan Rd, Shenzhen, China WEB: www.flyingvoice.cn TEL: 010-67886296/0755-26099365 Skype: flyingvoice\_sales

### 5.3.3 DMZ/Port Forward

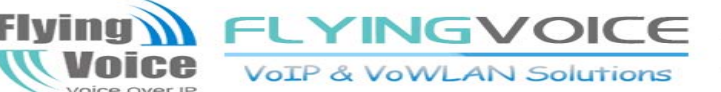

 $\frac{{\sf VOICE}}{\sf N\,Solutions}$  FLYINGVOICE TECHNOLOGY CO., LTD.

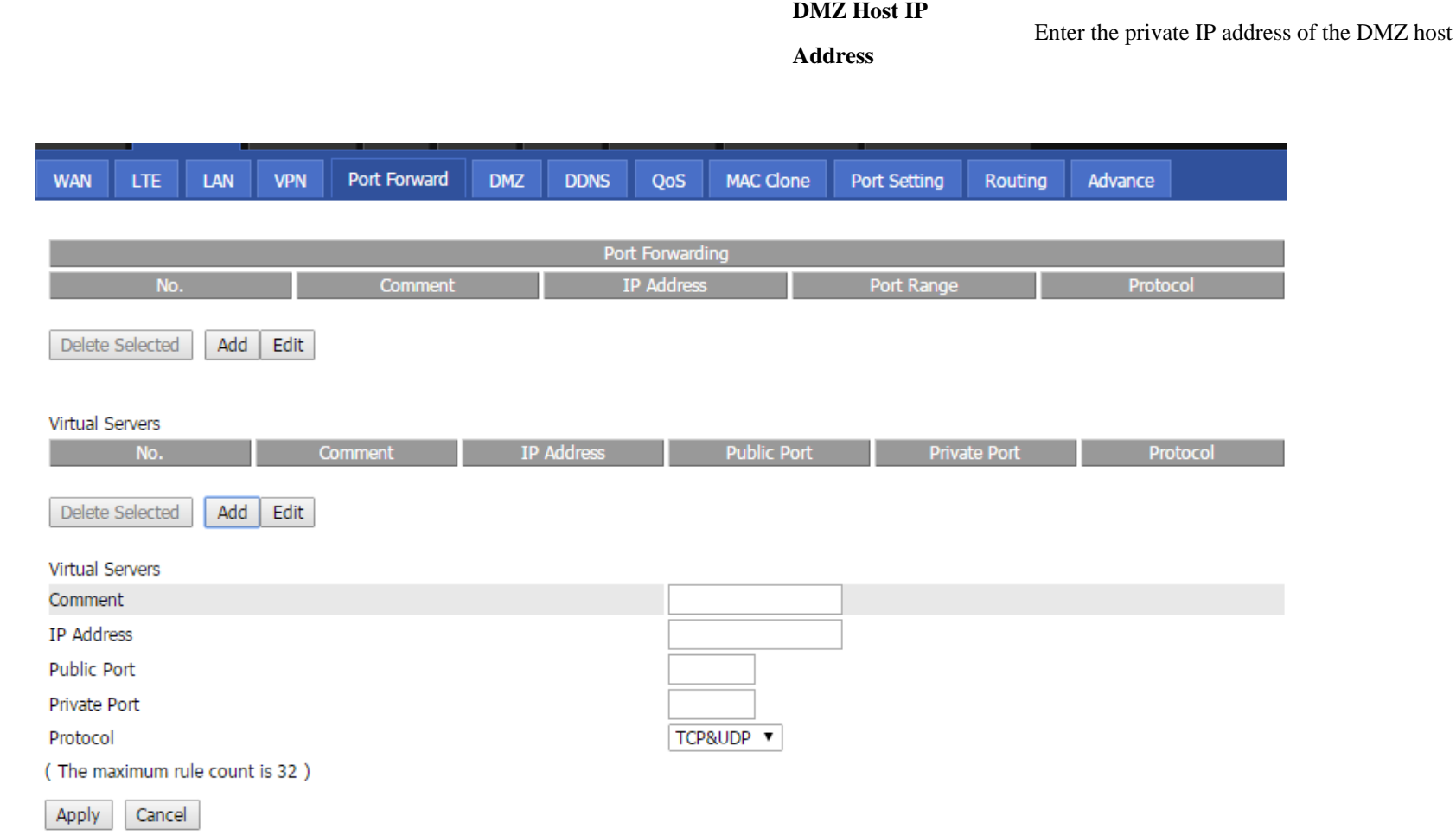

*The page 31 of 58 Revision time: 2016-07-07* 

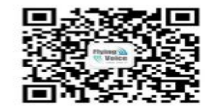

**Port Forward**

Beijing Headquarter: C-1603, Caizhi International Building, 18 East Zhongguancun Road, Haidian District Beijing, China Shenzhen Branch: Rm7007, TianXia Building, Majialong Industrial area, No.115 Yiyuan Rd, Shenzhen, China WEB: www.flyingvoice.cn TEL: 010-67886296/0755-26099365 Skype: flyingvoice\_sales

# 5.3.4 MAC Clone

Some ISPs will require you to register your MAC address. If you do not wish to re-register your MAC address, you can have the router clone the MAC address that is registered with your ISP. To use the Clone Address button, the computer viewing the Web-base utility screen will have the MAC address automatically entered in the Clone WAN MAC field.

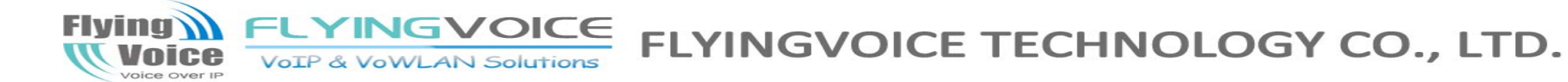

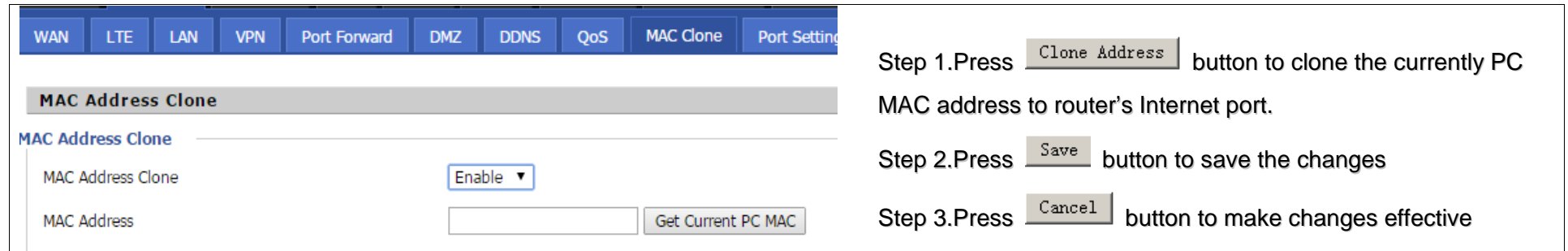

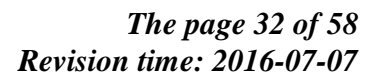

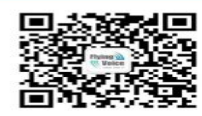

Beijing Headquarter: C-1603, Caizhi International Building, 18 East Zhongguancun Road, Haidian District Beijing, China Shenzhen Branch: Rm7007, TianXia Building, Majialong Industrial area, No.115 Yiyuan Rd, Shenzhen, China WEB: www.flyingvoice.cn TEL: 010-67886296/0755-26099365 Skype: flyingvoice\_sales

## 5.3.5 Multi WAN

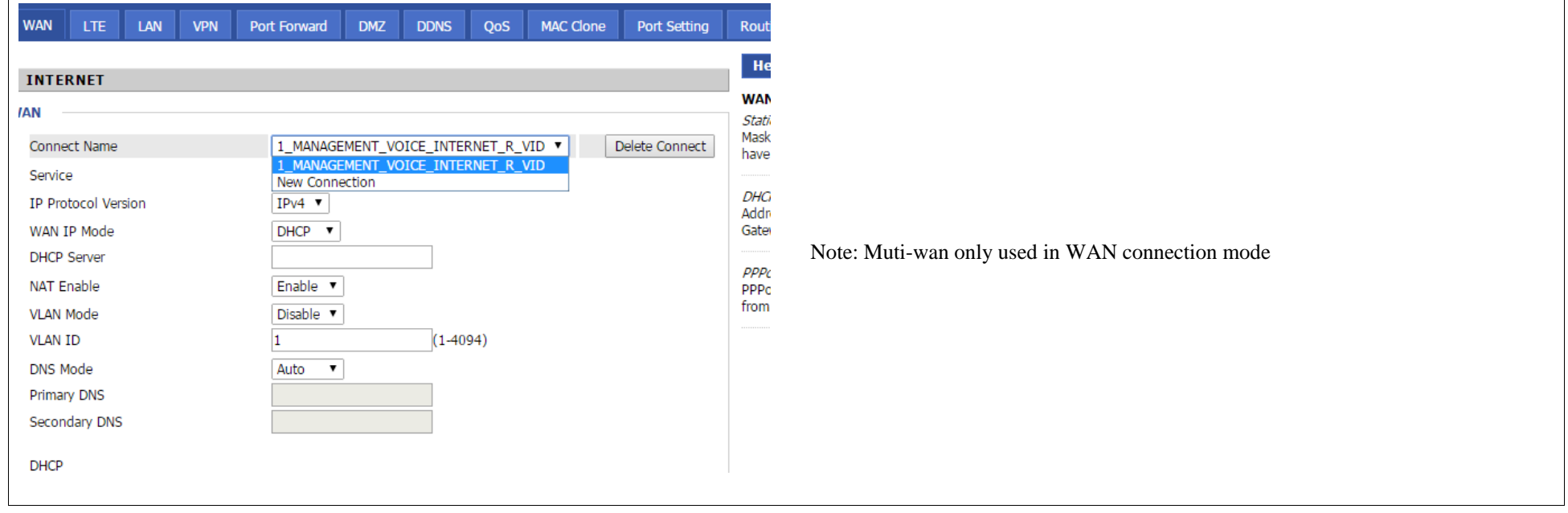

*The page 33 of 58 Revision time: 2016-07-07* 

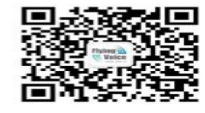

Beijing Headquarter: C-1603, Caizhi International Building, 18 East Zhongguancun Road, Haidian District Beijing, China Shenzhen Branch: Rm7007, TianXia Building, Majialong Industrial area, No.115 Yiyuan Rd, Shenzhen, China WEB: www.flyingvoice.cn TEL: 010-67886296/0755-26099365 Skype: flyingvoice\_sales

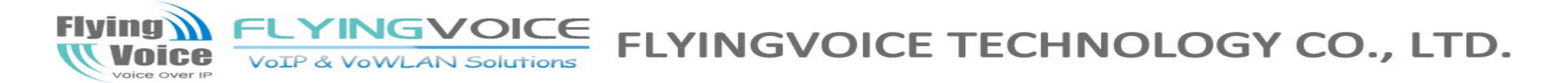

# 5.4 Wireless

### 5.4.1 Basic

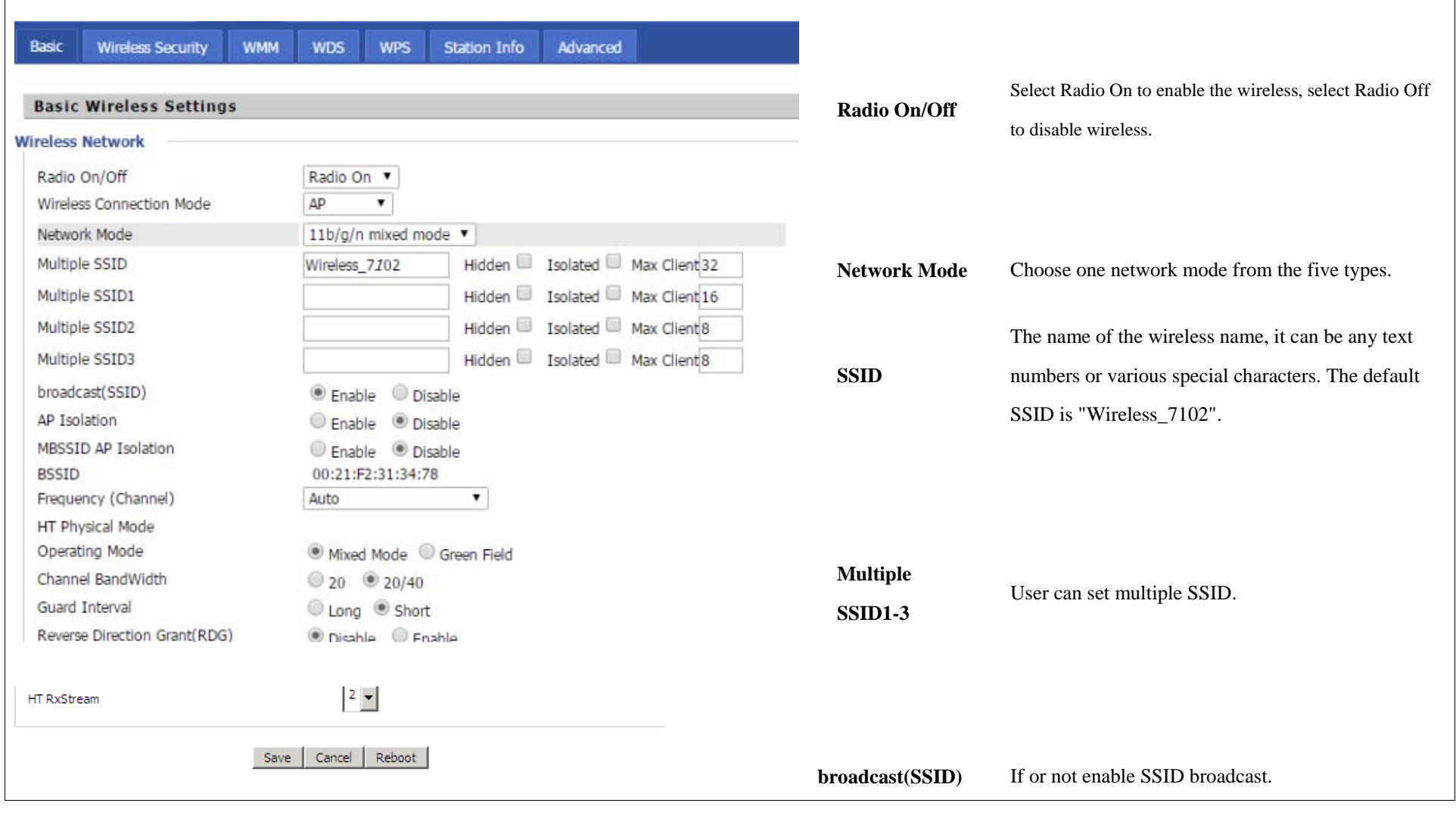

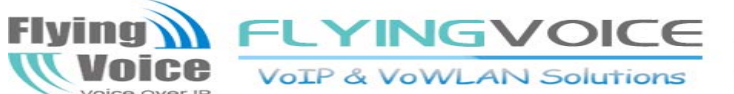

 $\frac{1}{\text{maxmaxmax} \cdot \text{Solutions}}$  FLYINGVOICE TECHNOLOGY CO., LTD.

*The page 34 of 58 Revision time: 2016-07-07* 

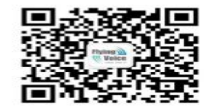

Beijing Headquarter: C-1603, Caizhi International Building, 18 East Zhongguancun Road, Haidian District Beijing, China Shenzhen Branch: Rm7007, TianXia Building, Majialong Industrial area, No.115 Yiyuan Rd, Shenzhen, China WEB: www.flyingvoice.cn TEL: 010-67886296/0755-26099365 Skype: flyingvoice\_sales

## 5.4.2 Security

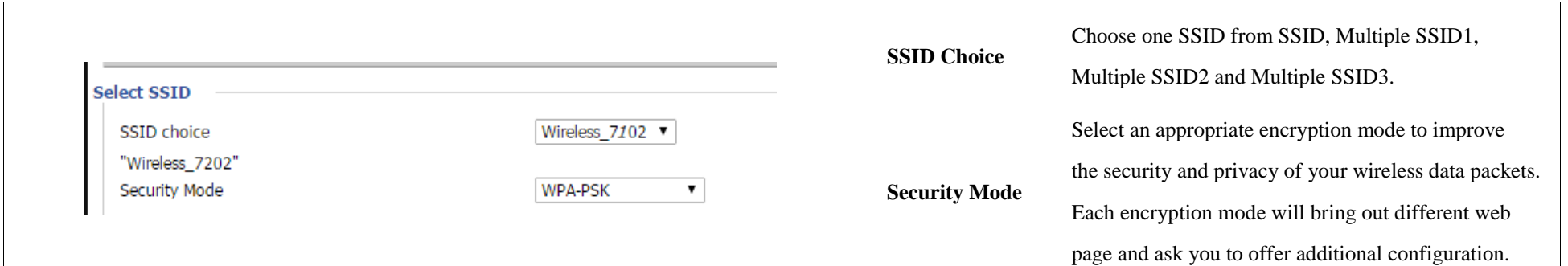

### 5.4.3 WMM

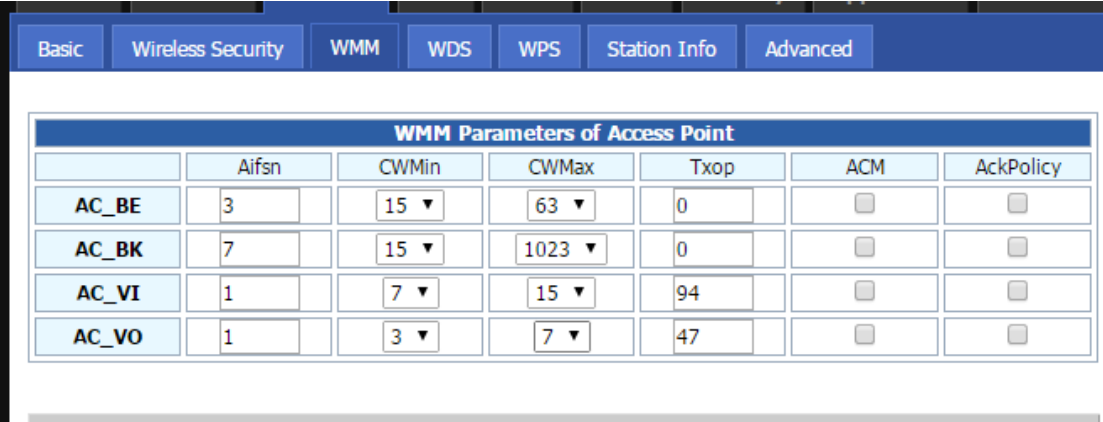

### 5.4.4 WPS

It is the simplest way to build connection between wireless network clients and vigor router. Users do not need to select any encryption mode and type any long encryption passphrase to setup a wireless client every time. He/she only needs to press a button on wireless client, and WPS will connect for client and router automatically.

WPS (**Wi-Fi Protected Setup**) provides easy procedure to make network connection between wireless station and wireless access point (vigor router) with the encryption of WPA and WPA2.

*The page 35 of 58 Revision time: 2016-07-07* 

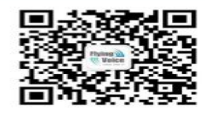

Beijing Headquarter: C-1603, Caizhi International Building, 18 East Zhongguancun Road, Haidian District Beijing, China Shenzhen Branch: Rm7007, TianXia Building, Majialong Industrial area, No.115 Yiyuan Rd, Shenzhen, China WEB: www.flyingvoice.cn TEL: 010-67886296/0755-26099365 Skype: flyingvoice\_sales

**FLYINGVOICE FLYINGVOICE TECHNOLOGY CO., LTD.** 

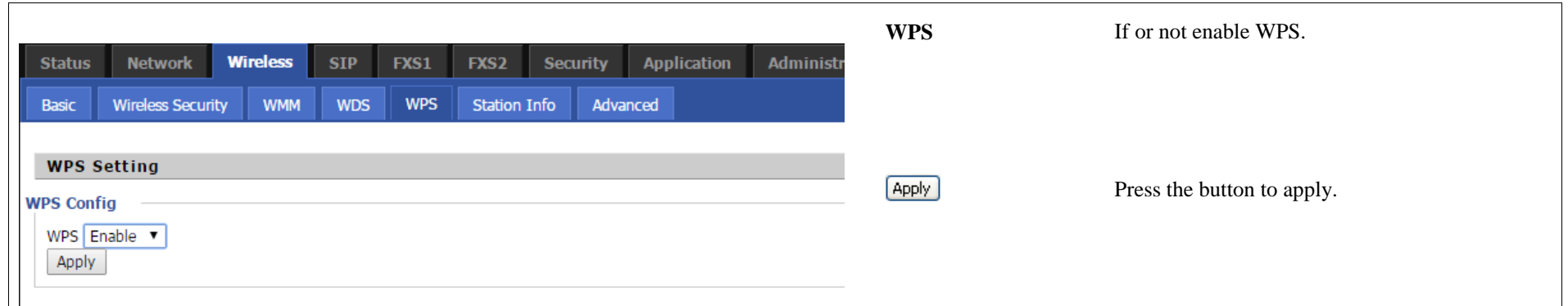

### 5.4.5 Station list

FI

Voice

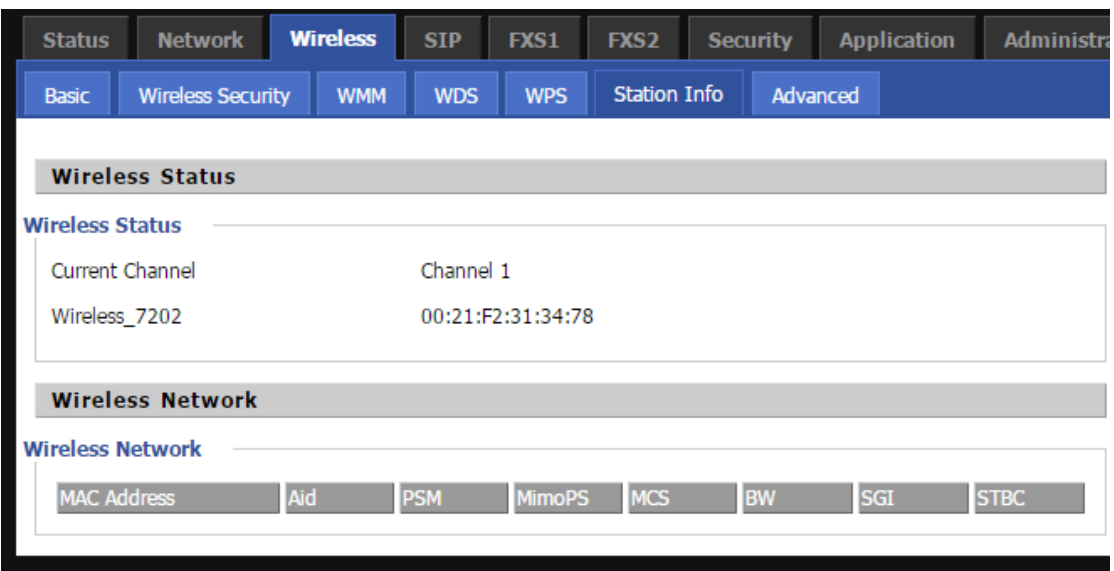

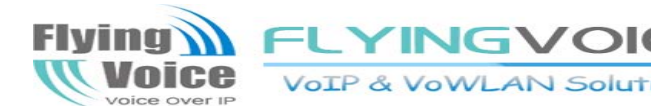

**FLYINGVOICE** FLYINGVOICE TECHNOLOGY CO., LTD.

*The page 36 of 58 Revision time: 2016-07-07* 

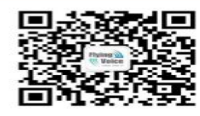

Beijing Headquarter: C-1603, Caizhi International Building, 18 East Zhongguancun Road, Haidian District Beijing, China Shenzhen Branch: Rm7007, TianXia Building, Majialong Industrial area, No.115 Yiyuan Rd, Shenzhen, China WEB: www.flyingvoice.cn TEL: 010-67886296/0755-26099365 Skype: flyingvoice\_sales

# 5.4.6 Advanced

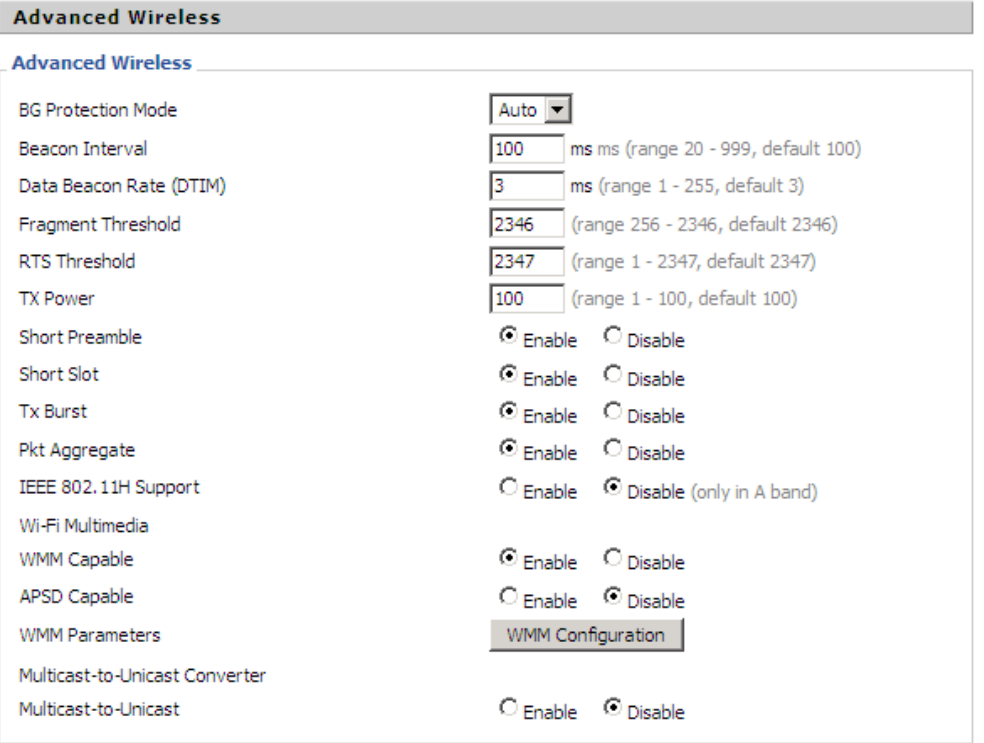

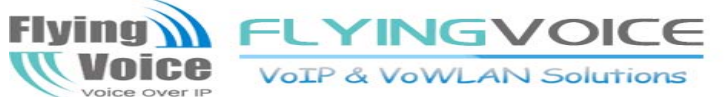

*The page 37 of 58 Revision time: 2016-07-07* 

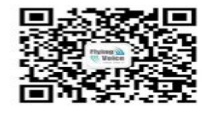

Beijing Headquarter: C-1603, Caizhi International Building, 18 East Zhongguancun Road, Haidian District Beijing, China Shenzhen Branch: Rm7007, TianXia Building, Majialong Industrial area, No.115 Yiyuan Rd, Shenzhen, China WEB: www.flyingvoice.cn TEL: 010-67886296/0755-26099365 Skype: flyingvoice\_sales

# 5.5 SIP Account

# 5.5.1 SIP Settings

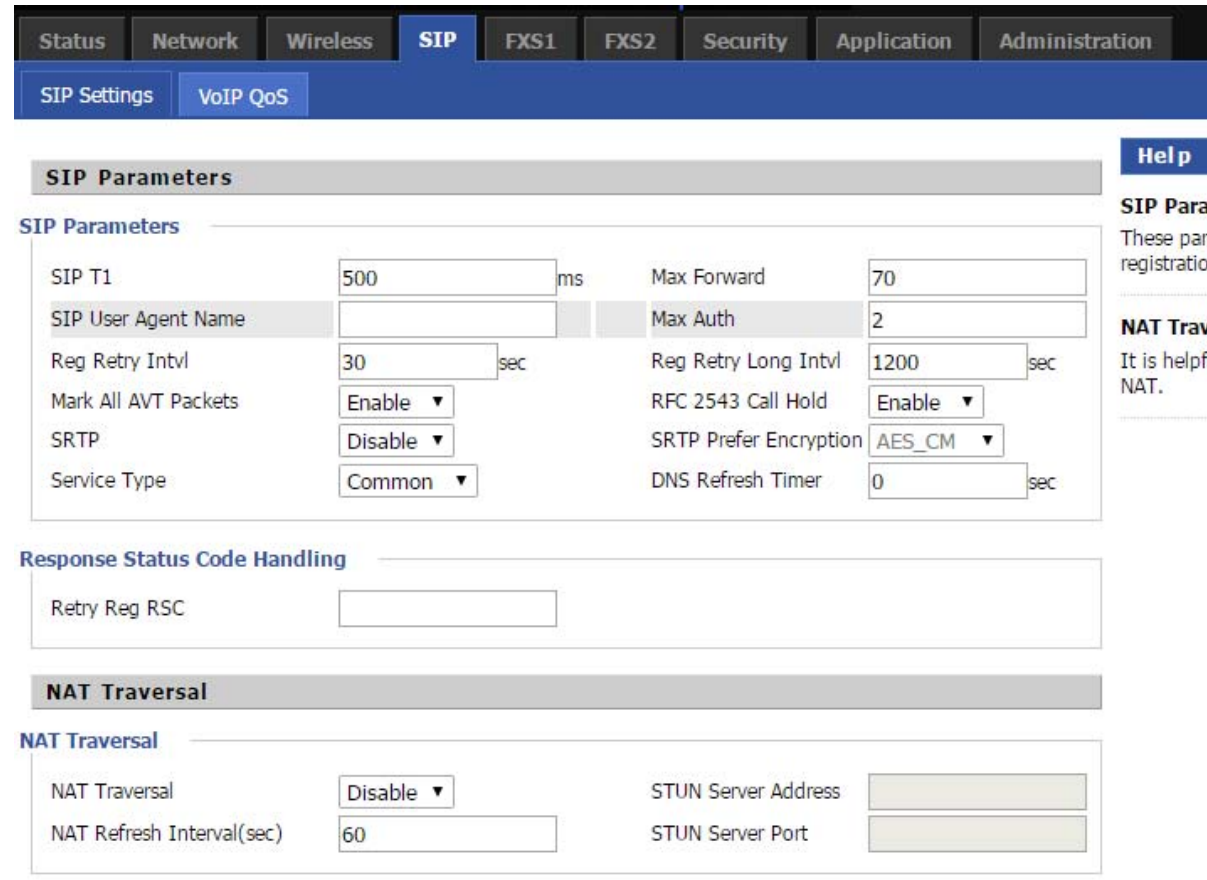

*The page 38 of 58 Revision time: 2016-07-07* 

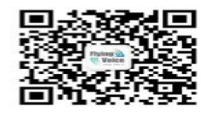

Beijing Headquarter: C-1603, Caizhi International Building, 18 East Zhongguancun Road, Haidian District Beijing, China Shenzhen Branch: Rm7007, TianXia Building, Majialong Industrial area, No.115 Yiyuan Rd, Shenzhen, China WEB: www.flyingvoice.cn TEL: 010-67886296/0755-26099365 Skype: flyingvoice\_sales

**LYINGVOICE** FLYINGVOICE TECHNOLOGY CO., LTD.

# 5.5.2 FXS

Voice

VoIP & VoWLAN Solutions

**Fly** 

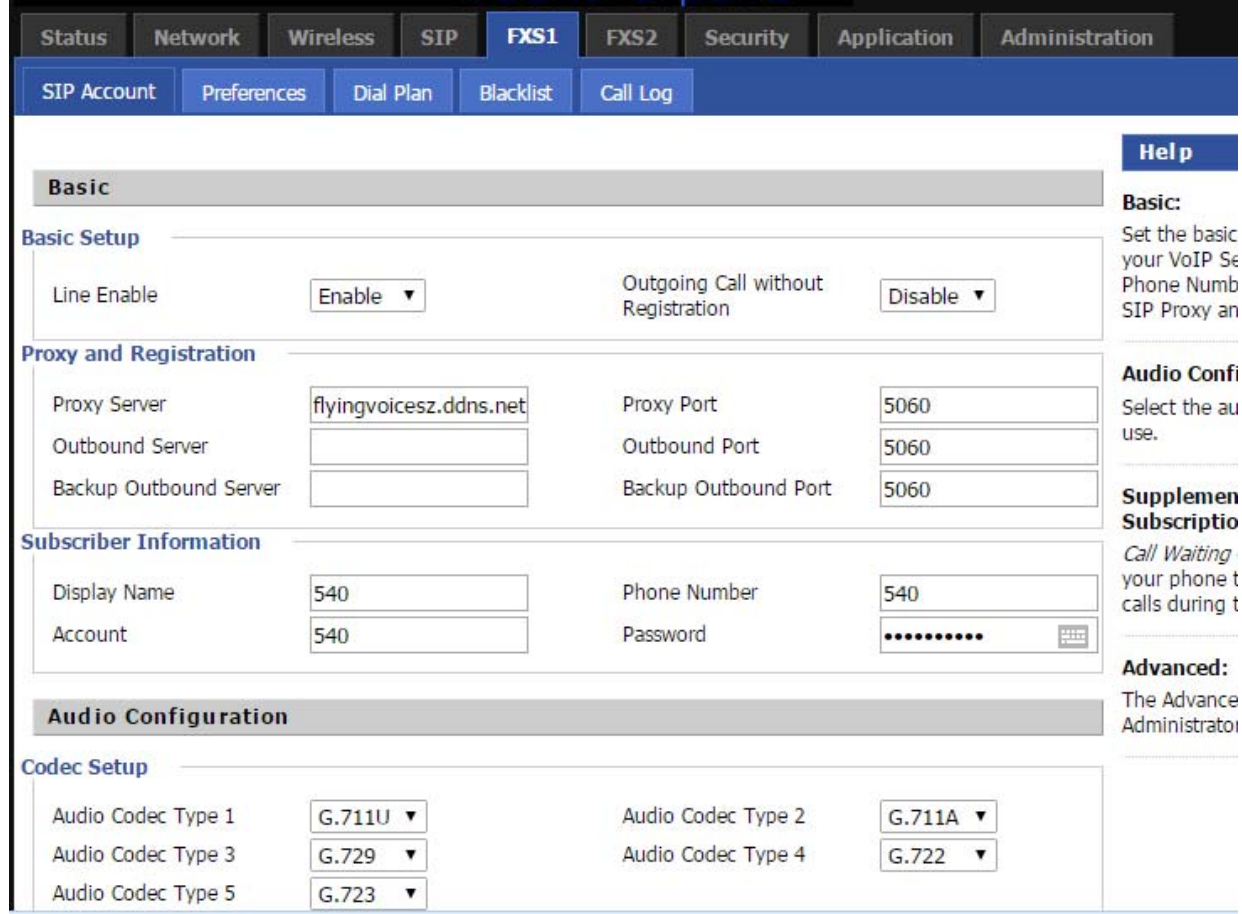

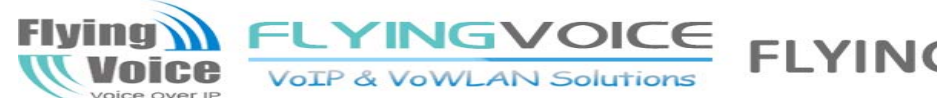

**FLYINGVOICE FLYINGVOICE TECHNOLOGY CO., LTD.** 

*The page 39 of 58 Revision time: 2016-07-07* 

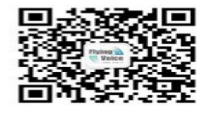

Beijing Headquarter: C-1603, Caizhi International Building, 18 East Zhongguancun Road, Haidian District Beijing, China Shenzhen Branch: Rm7007, TianXia Building, Majialong Industrial area, No.115 Yiyuan Rd, Shenzhen, China WEB: www.flyingvoice.cn TEL: 010-67886296/0755-26099365 Skype: flyingvoice\_sales

# 5.5.3 VOIP QoS Setting

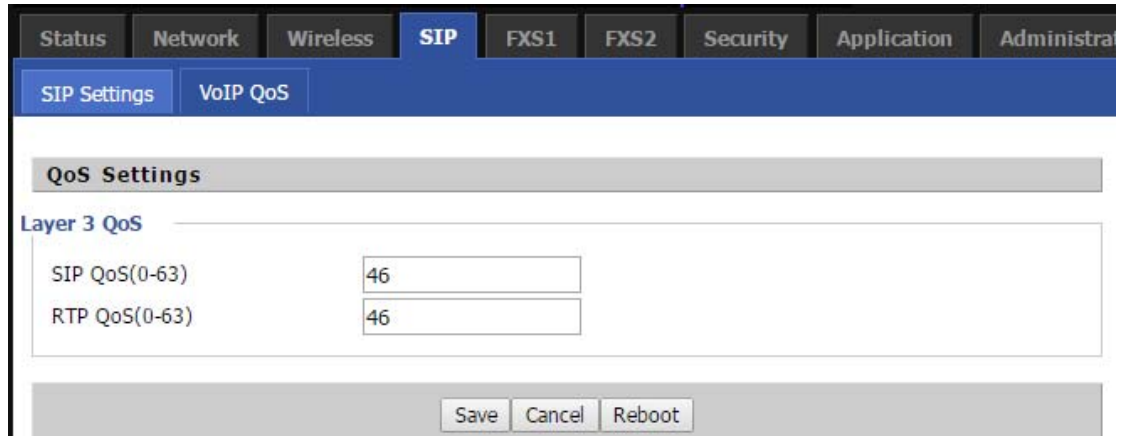

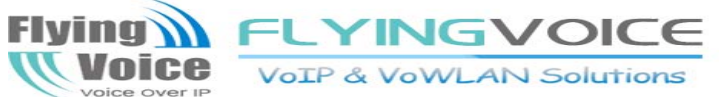

 $\frac{1}{\mathsf{L}\mathrm{P}\text{ A VowLAN\ Solutions}}$  FLYINGVOICE TECHNOLOGY CO., LTD.

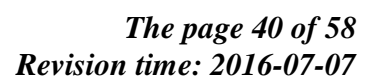

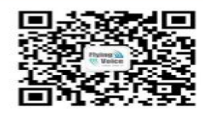

Beijing Headquarter: C-1603, Caizhi International Building, 18 East Zhongguancun Road, Haidian District Beijing, China Shenzhen Branch: Rm7007, TianXia Building, Majialong Industrial area, No.115 Yiyuan Rd, Shenzhen, China WEB: www.flyingvoice.cn TEL: 010-67886296/0755-26099365 Skype: flyingvoice\_sales

# 5.6 Phone

### 5.6.1 Preferences

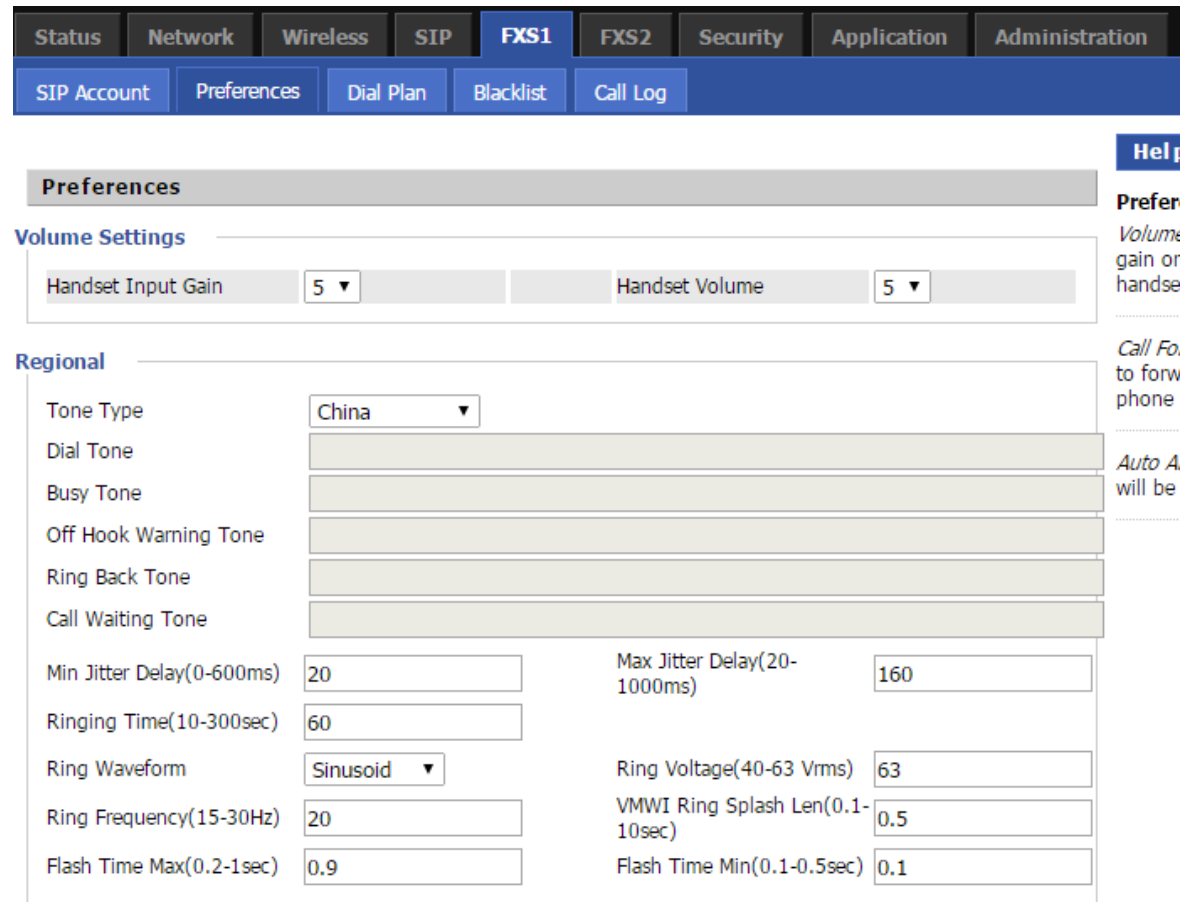

#### *The page 41 of 58 Revision time: 2016-07-07*

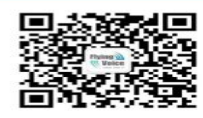

Beijing Headquarter: C-1603,Caizhi International Building,18 East Zhongguancun Road,Haidian District Beijing, China Shenzhen Branch: Rm7007, TianXia Building, Majialong Industrial area, No.115 Yiyuan Rd, Shenzhen, China WEB: www.flyingvoice.cn TEL: 010-67886296/0755-26099365 Skype: flyingvoice\_sales

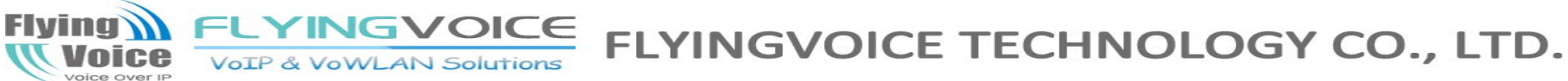

# 5.6.2 Dial Plan

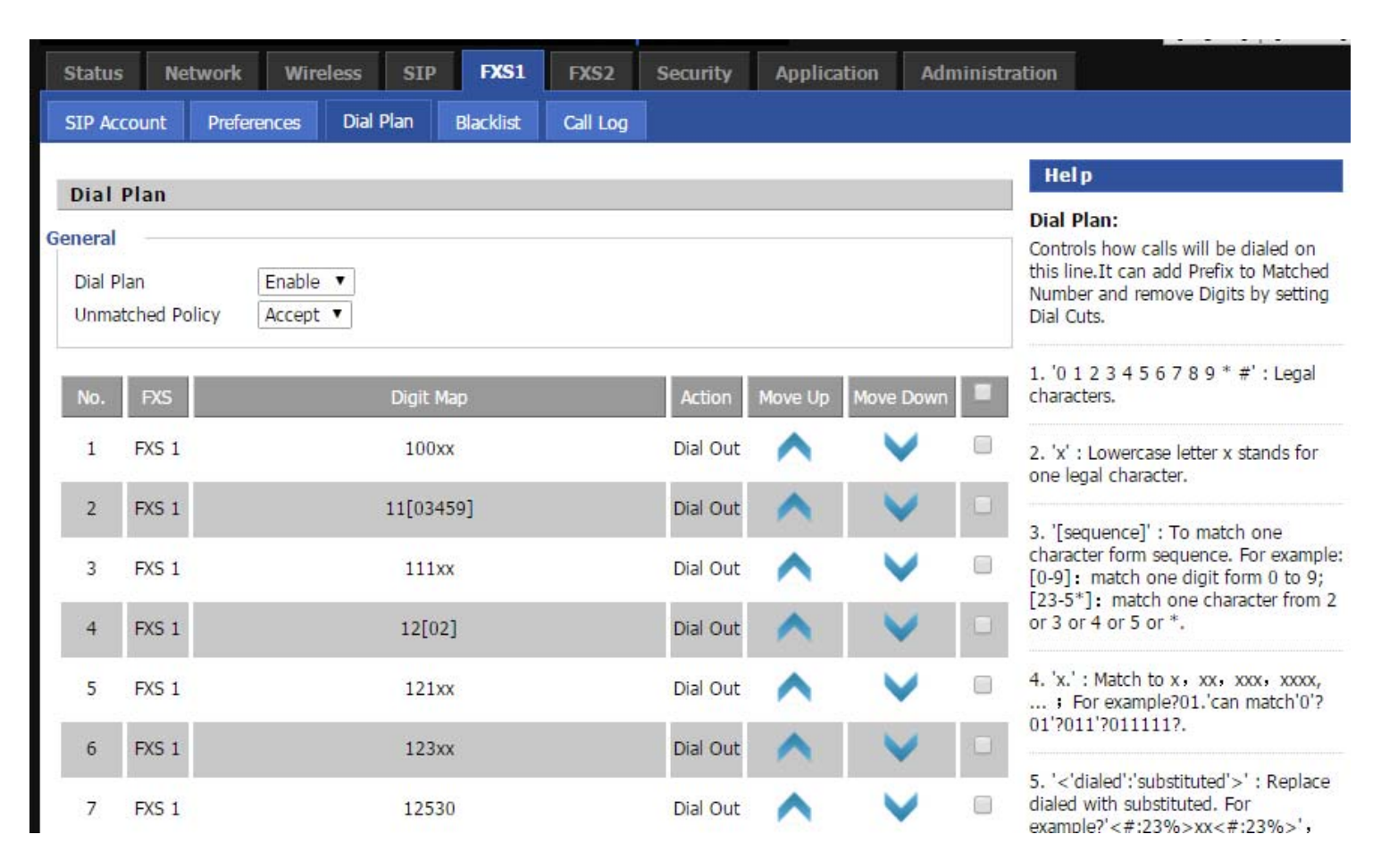

**Flying Voice** 

**FLYINGVOICE** FLYINGVOICE TECHNOLOGY CO., LTD.

*The page 42 of 58 Revision time: 2016-07-07* 

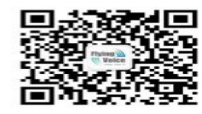

Beijing Headquarter: C-1603, Caizhi International Building, 18 East Zhongguancun Road, Haidian District Beijing, China Shenzhen Branch: Rm7007, TianXia Building, Majialong Industrial area, No.115 Yiyuan Rd, Shenzhen, China WEB: www.flyingvoice.cn TEL: 010-67886296/0755-26099365 Skype: flyingvoice\_sales

# 5.6.3 Phonebook

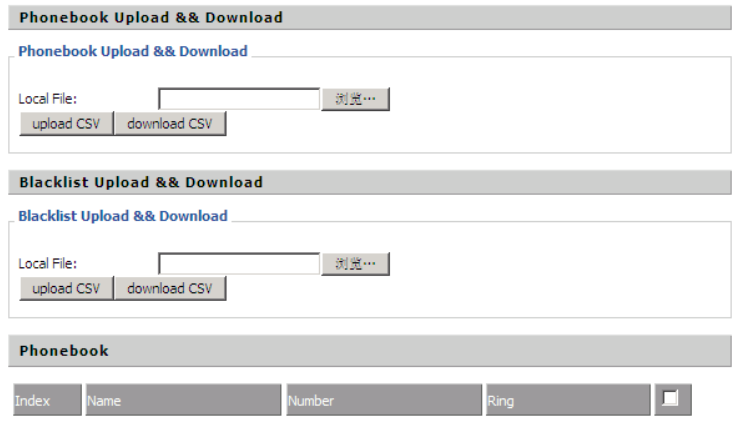

Edit Add Delete Move to blacklist

Blacklist

*The page 43 of 58 Revision time: 2016-07-07* 

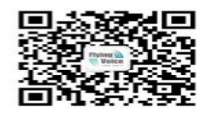

Beijing Headquarter: C-1603, Caizhi International Building, 18 East Zhongguancun Road, Haidian District Beijing, China Shenzhen Branch: Rm7007, TianXia Building, Majialong Industrial area, No.115 Yiyuan Rd, Shenzhen, China WEB: www.flyingvoice.cn TEL: 010-67886296/0755-26099365 Skype: flyingvoice\_sales

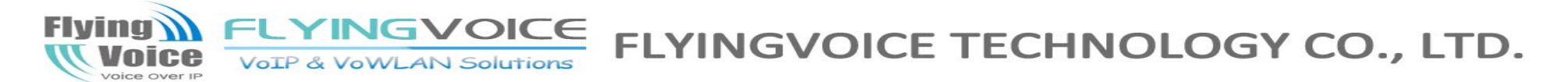

# 5.6.4 Call Log

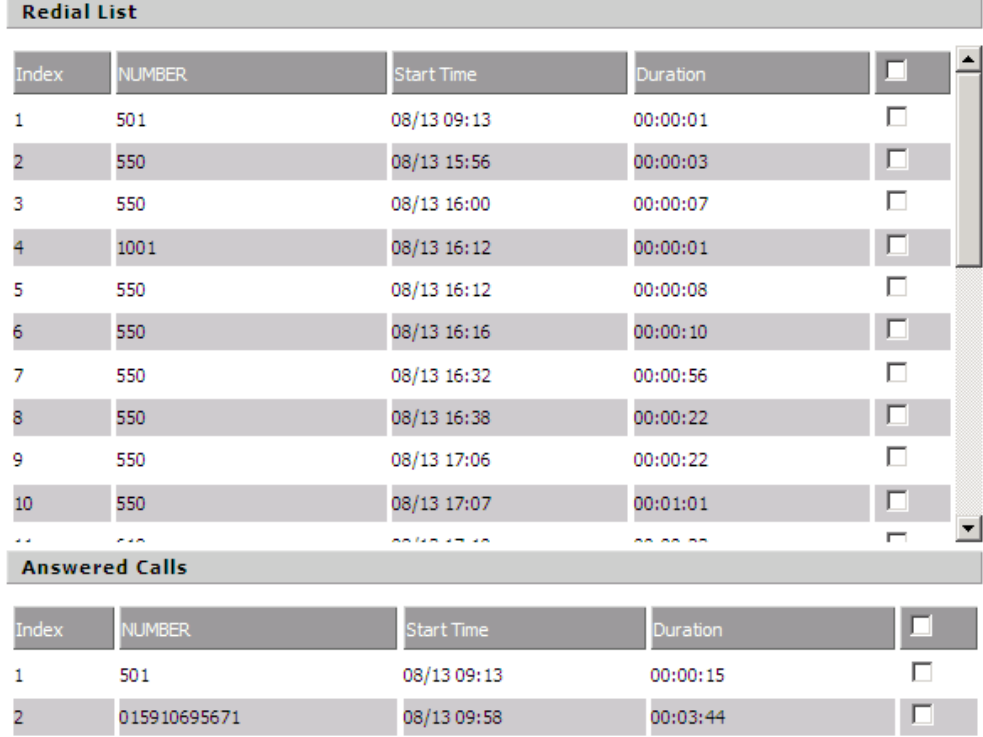

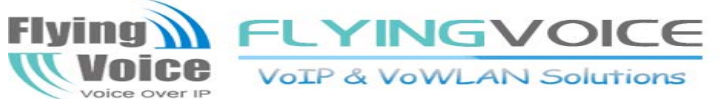

*The page 44 of 58 Revision time: 2016-07-07* 

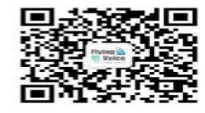

Beijing Headquarter: C-1603, Caizhi International Building, 18 East Zhongguancun Road, Haidian District Beijing, China Shenzhen Branch: Rm7007, TianXia Building, Majialong Industrial area, No.115 Yiyuan Rd, Shenzhen, China WEB: www.flyingvoice.cn TEL: 010-67886296/0755-26099365 Skype: flyingvoice\_sales

# 5.7 Security

# 5.7.1 Filtering Setting

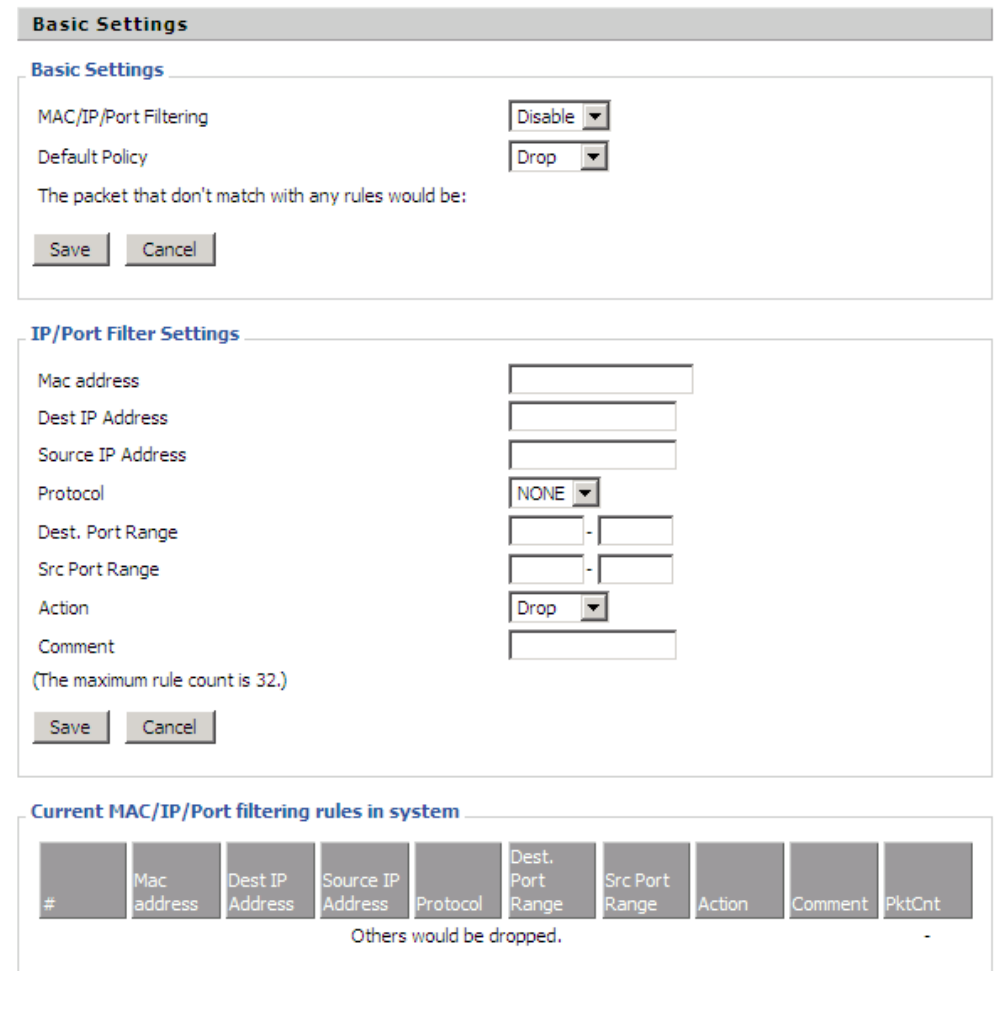

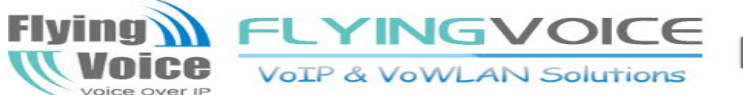

**FLYINGVOICE** FLYINGVOICE TECHNOLOGY CO., LTD.

*The page 45 of 58 Revision time: 2016-07-07* 

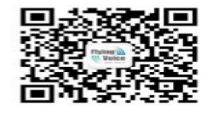

Beijing Headquarter: C-1603, Caizhi International Building, 18 East Zhongguancun Road, Haidian District Beijing, China Shenzhen Branch: Rm7007, TianXia Building, Majialong Industrial area, No.115 Yiyuan Rd, Shenzhen, China WEB: www.flyingvoice.cn TEL: 010-67886296/0755-26099365 Skype: flyingvoice\_sales

## 5.7.2 DMZ

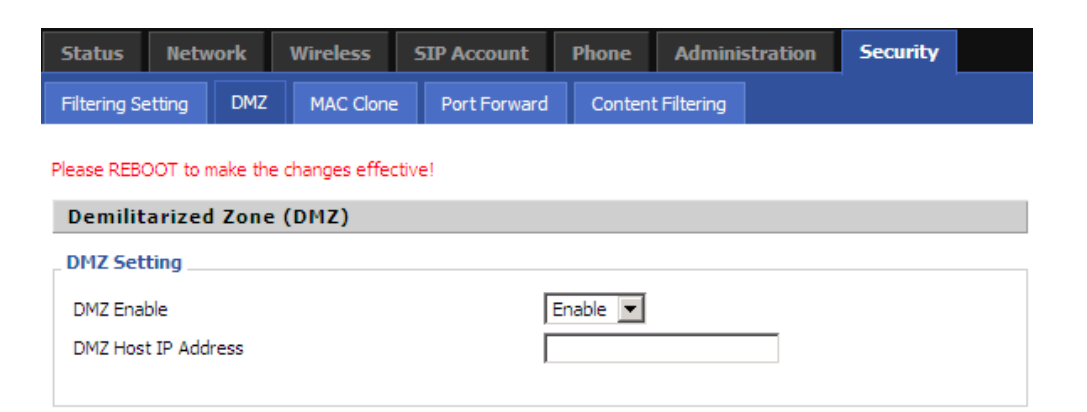

# 5.7.3 MAC Clone

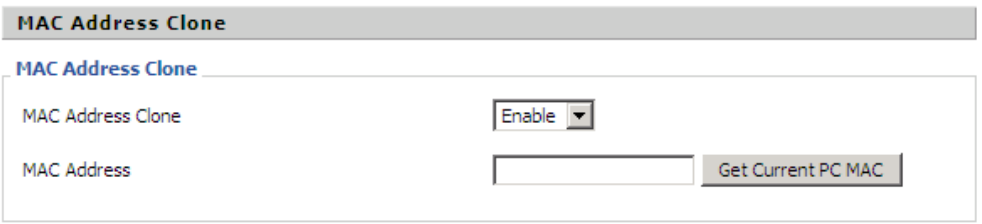

*The page 46 of 58 Revision time: 2016-07-07* 

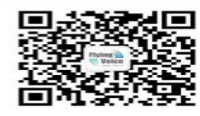

Beijing Headquarter: C-1603, Caizhi International Building, 18 East Zhongguancun Road, Haidian District Beijing, China Shenzhen Branch: Rm7007, TianXia Building, Majialong Industrial area, No.115 Yiyuan Rd, Shenzhen, China WEB: www.flyingvoice.cn TEL: 010-67886296/0755-26099365 Skype: flyingvoice\_sales

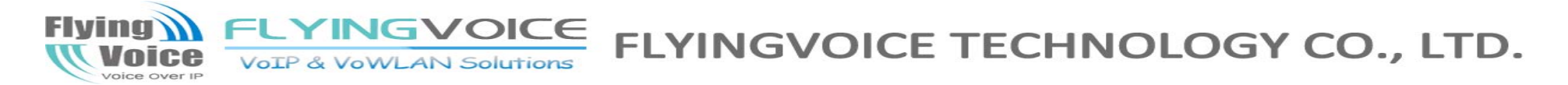

## 5.7.4 Port Forward

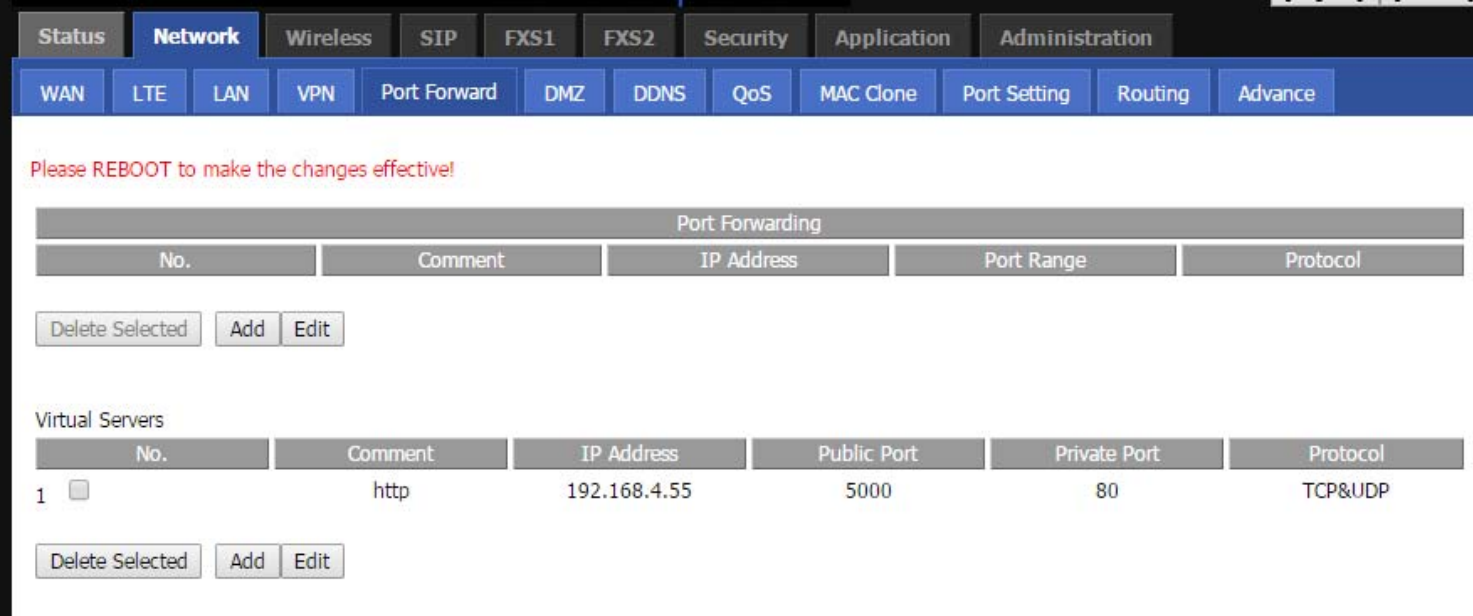

*The page 47 of 58 Revision time: 2016-07-07* 

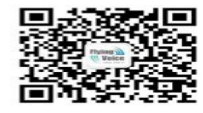

Beijing Headquarter: C-1603, Caizhi International Building, 18 East Zhongguancun Road, Haidian District Beijing, China Shenzhen Branch: Rm7007, TianXia Building, Majialong Industrial area, No.115 Yiyuan Rd, Shenzhen, China WEB: www.flyingvoice.cn TEL: 010-67886296/0755-26099365 Skype: flyingvoice\_sales

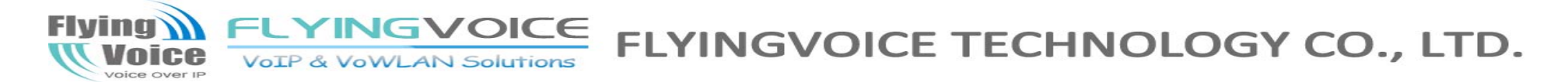

# 5.7.5 Content Filtering

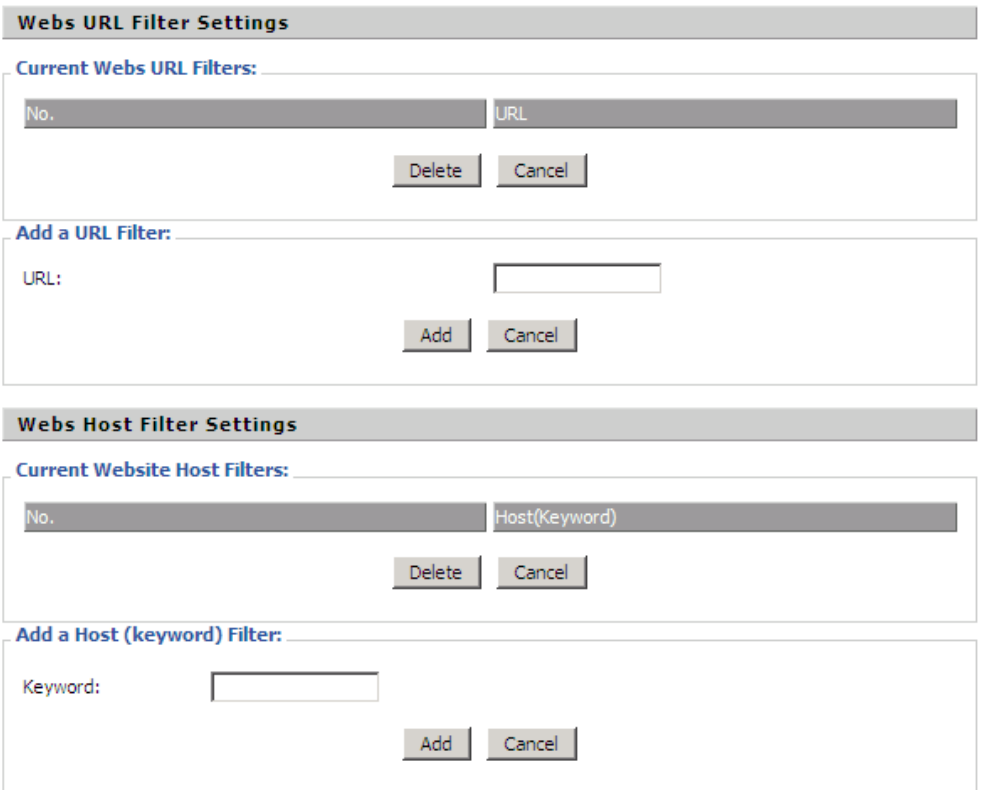

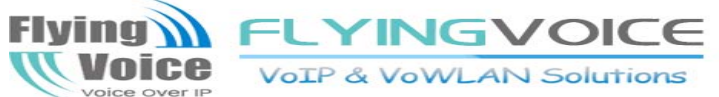

*The page 48 of 58 Revision time: 2016-07-07* 

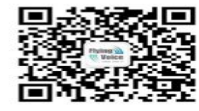

Beijing Headquarter: C-1603, Caizhi International Building, 18 East Zhongguancun Road, Haidian District Beijing, China Shenzhen Branch: Rm7007, TianXia Building, Majialong Industrial area, No.115 Yiyuan Rd, Shenzhen, China WEB: www.flyingvoice.cn TEL: 010-67886296/0755-26099365 Skype: flyingvoice\_sales

# 5.8 Administration

# 5.8.1 Mnagement

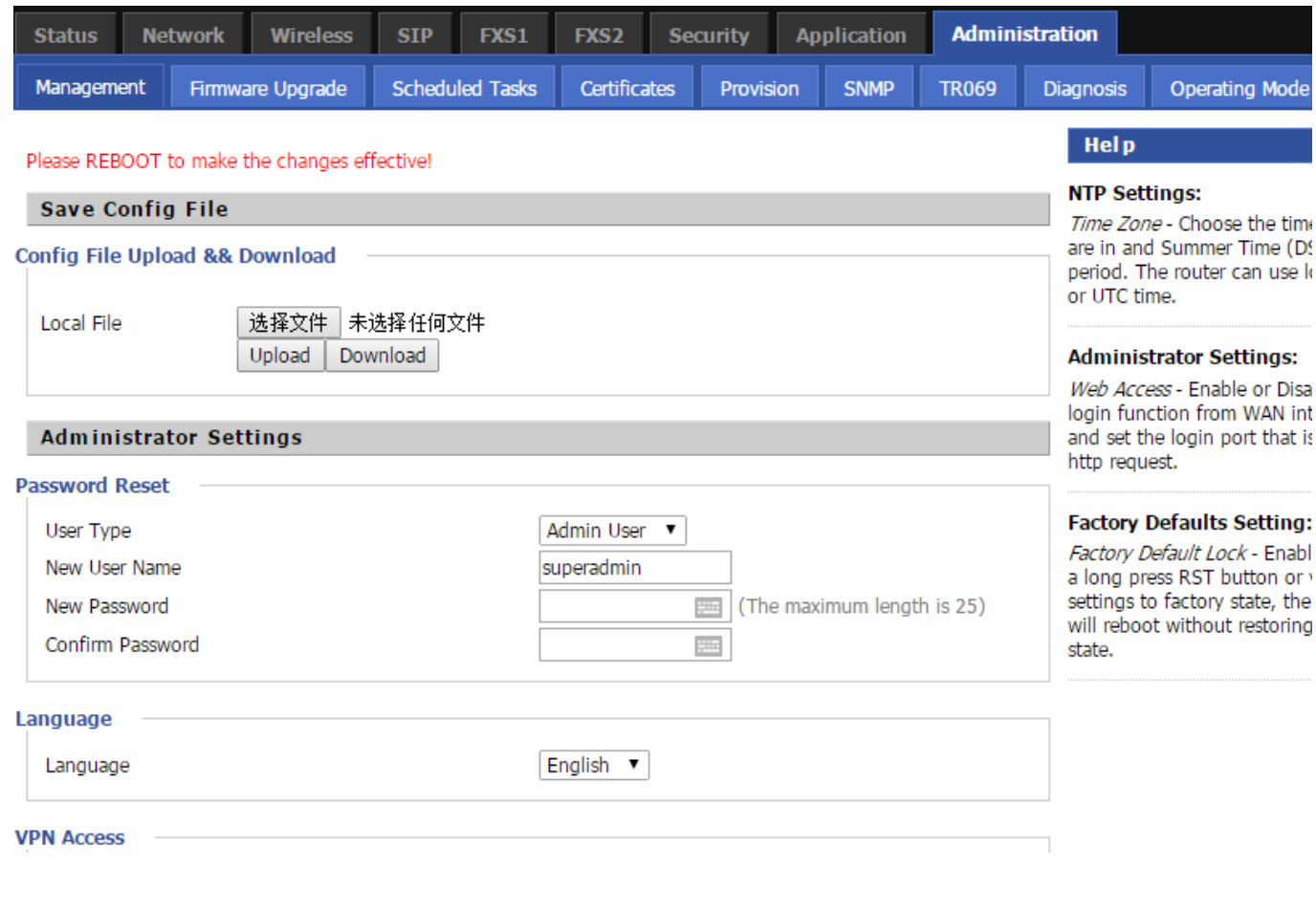

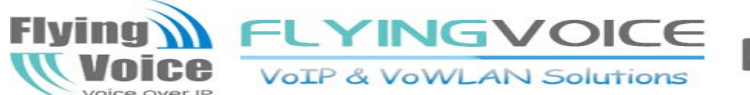

 $\frac{\mathsf{YINGVOICE}}{\text{A VowLAN Solutions}}$  FLYINGVOICE TECHNOLOGY CO., LTD.

*The page 49 of 58 Revision time: 2016-07-07* 

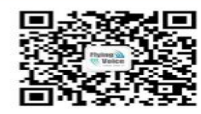

Beijing Headquarter: C-1603, Caizhi International Building, 18 East Zhongguancun Road, Haidian District Beijing, China Shenzhen Branch: Rm7007, TianXia Building, Majialong Industrial area, No.115 Yiyuan Rd, Shenzhen, China WEB: www.flyingvoice.cn TEL: 010-67886296/0755-26099365 Skype: flyingvoice\_sales

# 5.8.2 Firmware Upgrade

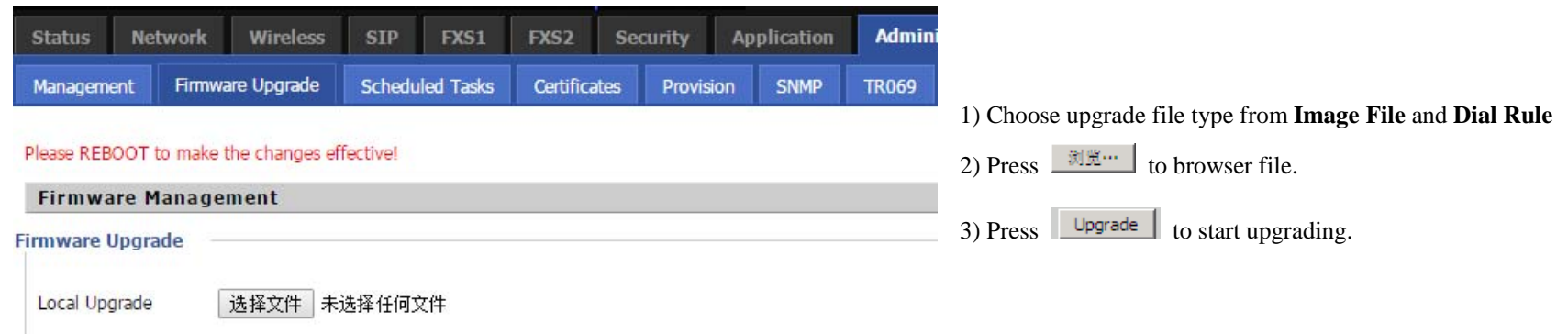

### 5.8.3 Provision

Please refer to the provision user manual to test provision.

**FLYINGVOICE FLYINGVOICE TECHNOLOGY CO., LTD.** 

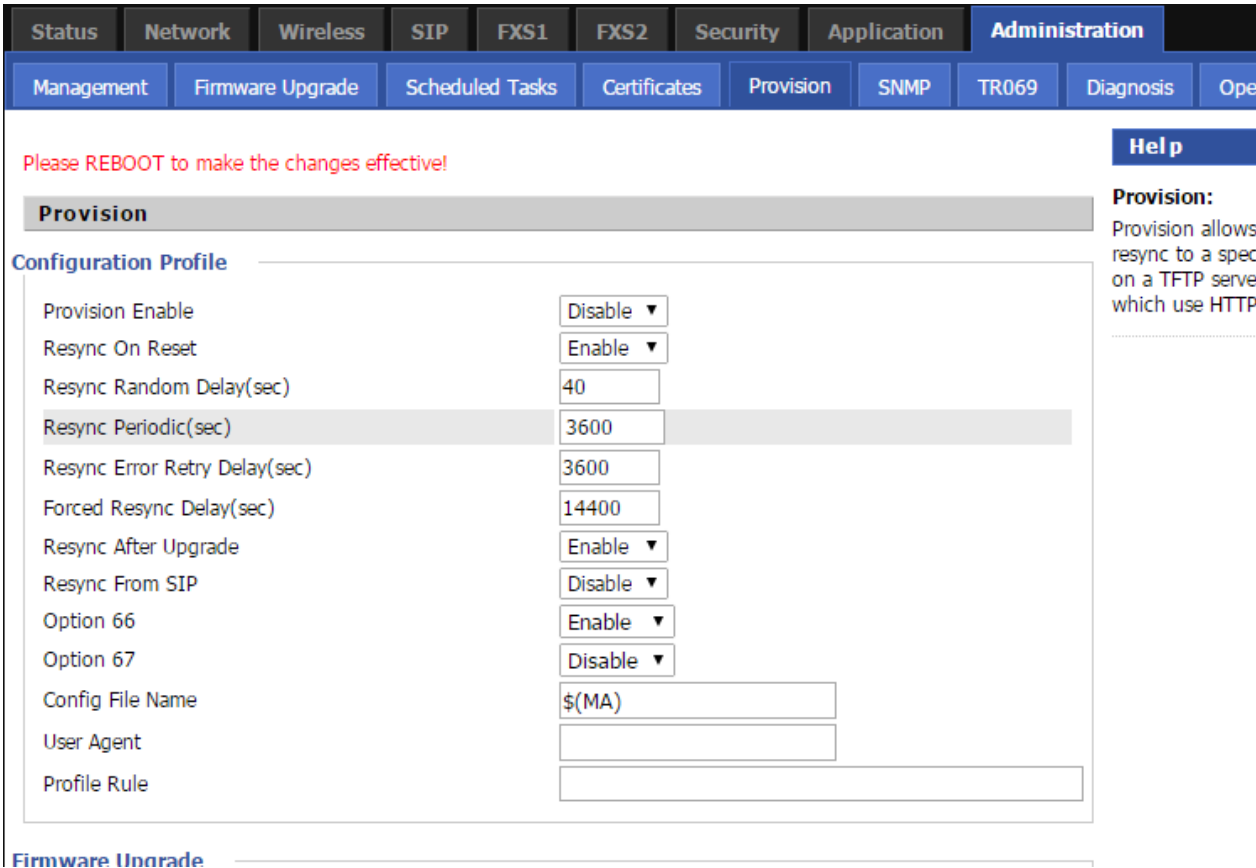

*The page 50 of 58 Revision time: 2016-07-07* 

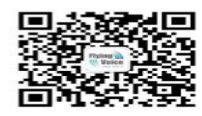

**FI** 

Voice

Beijing Headquarter: C-1603, Caizhi International Building, 18 East Zhongguancun Road, Haidian District Beijing, China Shenzhen Branch: Rm7007, TianXia Building, Majialong Industrial area, No.115 Yiyuan Rd, Shenzhen, China WEB: www.flyingvoice.cn TEL: 010-67886296/0755-26099365 Skype: flyingvoice\_sales

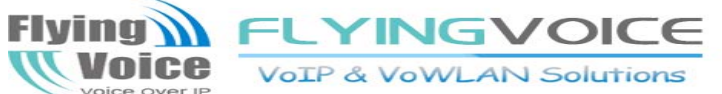

**FLYINGVOICE** FLYINGVOICE TECHNOLOGY CO., LTD.

*The page 51 of 58 Revision time: 2016-07-07* 

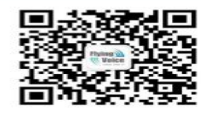

Beijing Headquarter: C-1603, Caizhi International Building, 18 East Zhongguancun Road, Haidian District Beijing, China Shenzhen Branch: Rm7007, TianXia Building, Majialong Industrial area, No.115 Yiyuan Rd, Shenzhen, China WEB: www.flyingvoice.cn TEL: 010-67886296/0755-26099365 Skype: flyingvoice\_sales

### 5.8.4 SNMP

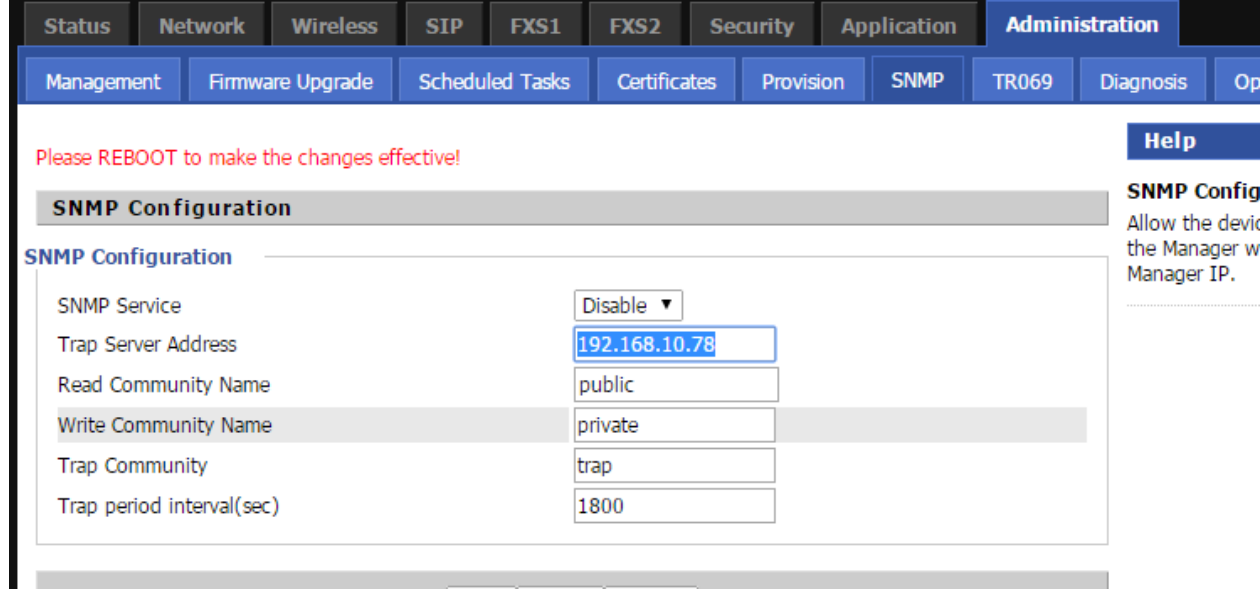

*The page 52 of 58 Revision time: 2016-07-07* 

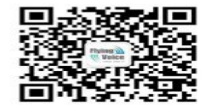

Beijing Headquarter: C-1603, Caizhi International Building, 18 East Zhongguancun Road, Haidian District Beijing, China Shenzhen Branch: Rm7007, TianXia Building, Majialong Industrial area, No.115 Yiyuan Rd, Shenzhen, China WEB: www.flyingvoice.cn TEL: 010-67886296/0755-26099365 Skype: flyingvoice\_sales

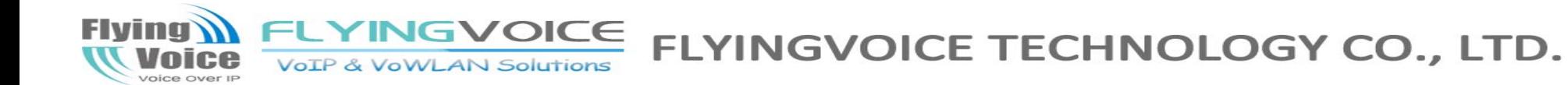

## 5.8.5 TR069

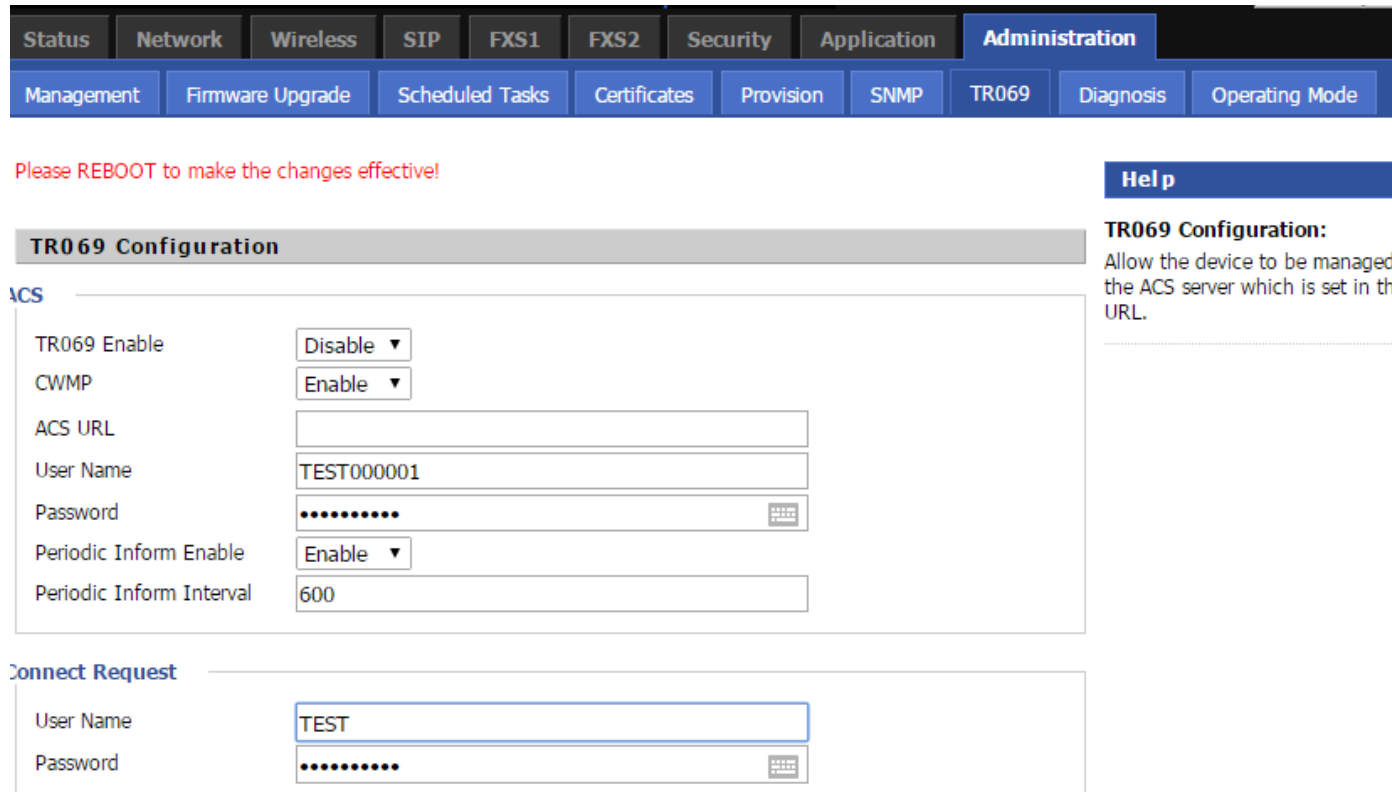

# 5.9 System Log

If you enable the system log in **Status/syslog** webpage, you can view the system log in this webpage.

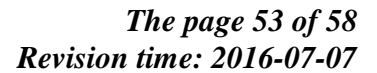

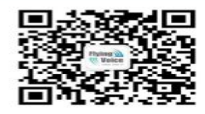

Beijing Headquarter: C-1603, Caizhi International Building, 18 East Zhongguancun Road, Haidian District Beijing, China Shenzhen Branch: Rm7007, TianXia Building, Majialong Industrial area, No.115 Yiyuan Rd, Shenzhen, China WEB: www.flyingvoice.cn TEL: 010-67886296/0755-26099365 Skype: flyingvoice\_sales

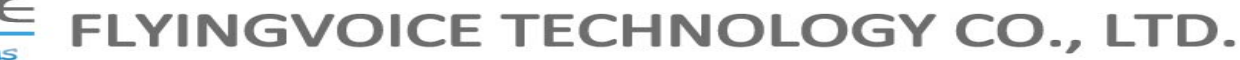

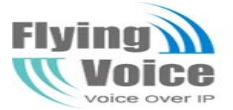

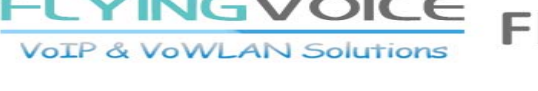

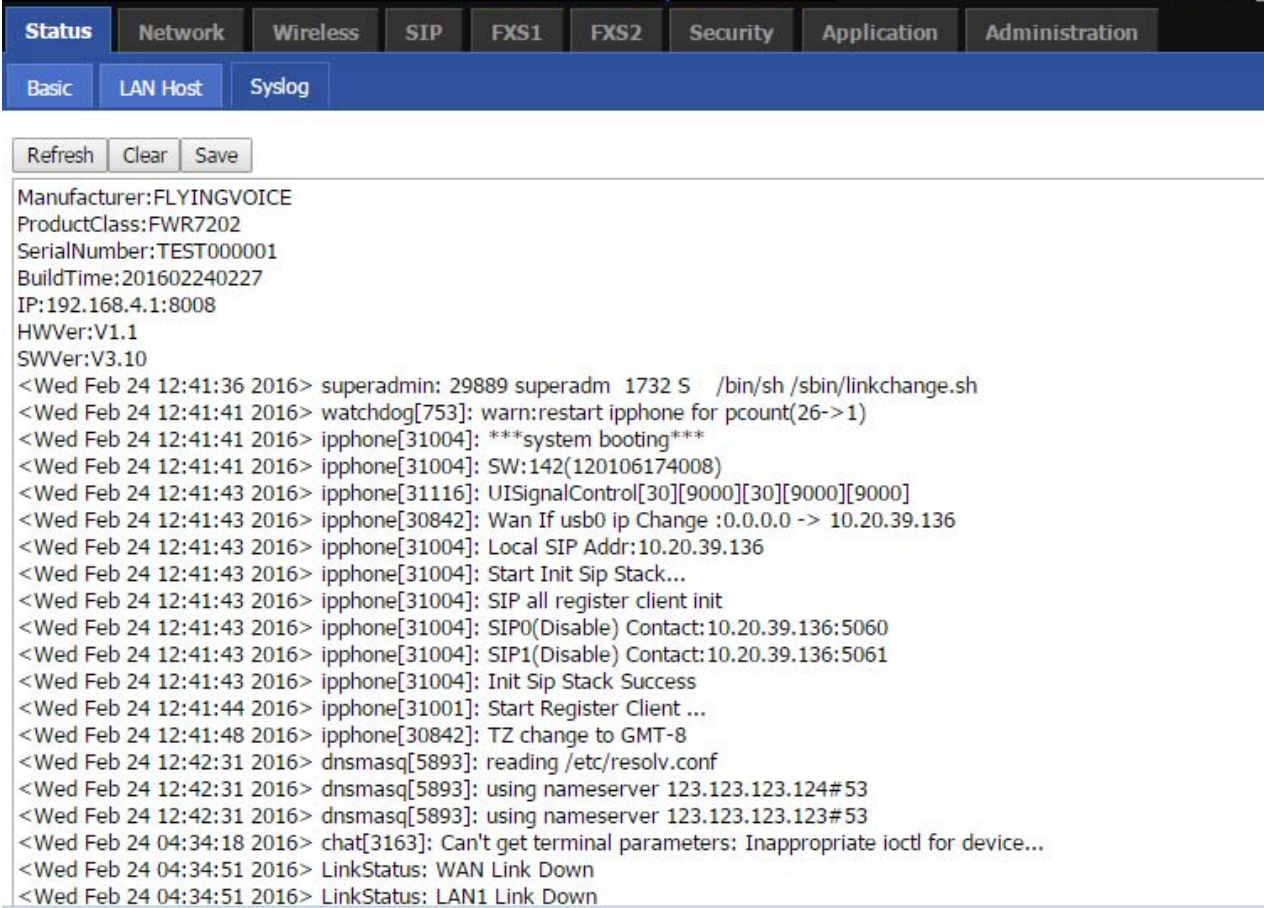

# 5.10 Logout

Press the **logout** button to logout, and then the login window will appear.

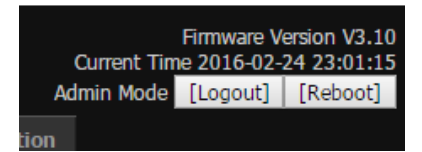

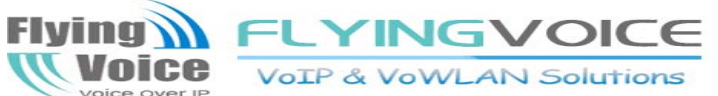

 $\frac{1}{\text{YINGVOICE}}$  FLYINGVOICE TECHNOLOGY CO., LTD.

*The page 54 of 58 Revision time: 2016-07-07* 

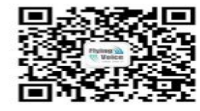

Beijing Headquarter: C-1603, Caizhi International Building, 18 East Zhongguancun Road, Haidian District Beijing, China Shenzhen Branch: Rm7007, TianXia Building, Majialong Industrial area, No.115 Yiyuan Rd, Shenzhen, China WEB: www.flyingvoice.cn TEL: 010-67886296/0755-26099365 Skype: flyingvoice\_sales

# 5.11 Reboot

Press the **Reboot** button to reboot FWR7102.

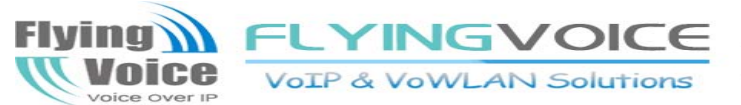

*The page 55 of 58 Revision time: 2016-07-07* 

 $2X$ 

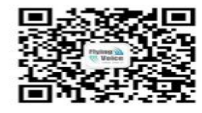

Beijing Headquarter: C-1603, Caizhi International Building, 18 East Zhongguancun Road, Haidian District Beijing, China Shenzhen Branch : Rm7007, TianXia Building, Majialong Industrial area, No.115 Yiyuan Rd, Shenzhen, China WEB: www.flyingvoice.cn TEL: 010-67886296/0755-26099365 Skype: flyingvoice\_sales

# 6 Trouble shooting of the guide

Setting your PC gets IP automatically

Following are the process of setting your PC gets IP automatically

Step 1.Click the "begin"

- Step 2.Select "control panel", then double click "network connections" in the "control panel"
- Step 3.Right clicks the "network connection" that your PC uses, select "attribute" and you can see the interface as picture 1:
- Step 4. Select "Internet Protocol (TCP/IP)", click "attribute" button, and you can see the interface as following Picture 2 and you should click the "Get IP address automatically".

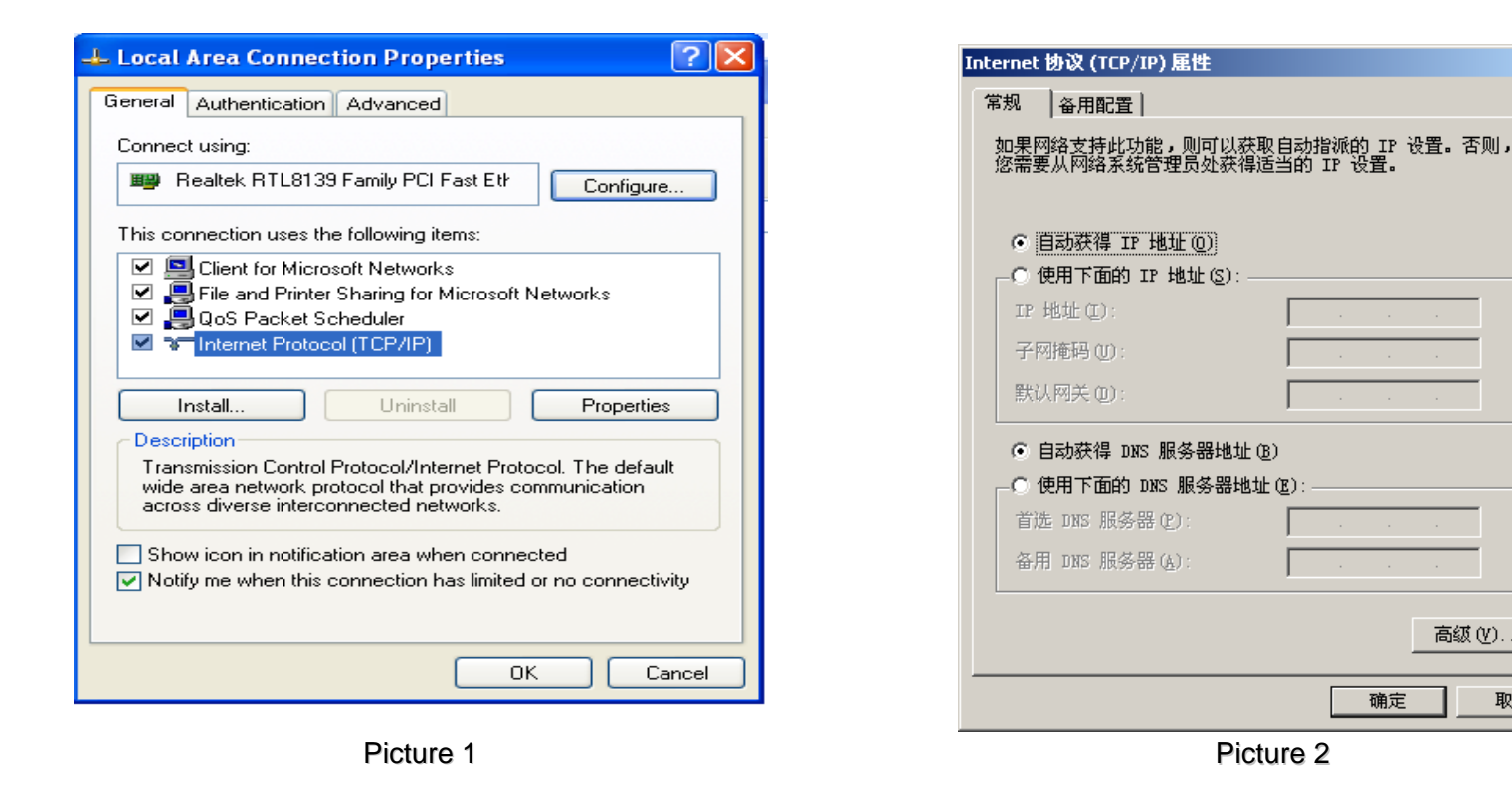

确定

高级(V).

取消

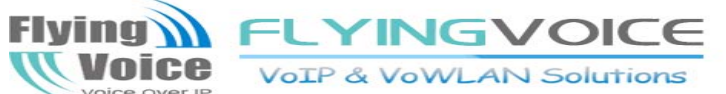

*The page 56 of 58 Revision time: 2016-07-07* 

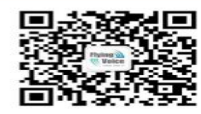

Beijing Headquarter: C-1603,Caizhi International Building,18 East Zhongguancun Road,Haidian District Beijing, China Shenzhen Branch: Rm7007, TianXia Building, Majialong Industrial area, No.115 Yiyuan Rd, Shenzhen, China WEB: www.flyingvoice.cn TEL: 010-67886296/0755-26099365 Skype: flyingvoice\_sales

# 6.1 Can not connect to the configuration Website

Solution:

Check if the Ethernet cable is properly connected, then

Check if the URL is right wrote, the format of URL is: *http:// the IP address: 8080*, 8080 must be added, then

Check if the version of IE is IE8, or use other browser such as Firefox or Mozilla, then

Contact your administrator, supplier, or ITSP for more information or assistance.

# 6.2 Forget the Password

If user changed the password and then forgot, you can not access to the configuration website.

Solution:

To factory default: press reset button 10s.

*The page 57 of 58 Revision time: 2016-07-07* 

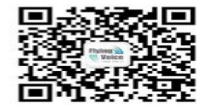

Beijing Headquarter: C-1603, Caizhi International Building, 18 East Zhongguancun Road, Haidian District Beijing, China Shenzhen Branch : Rm7007, TianXia Building, Majialong Industrial area, No.115 Yiyuan Rd, Shenzhen, China WEB: www.flyingvoice.cn TEL: 010-67886296/0755-26099365 Skype: flyingvoice\_sales

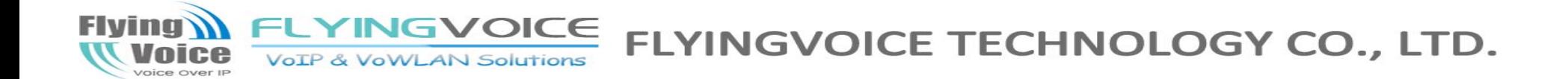

# 7 Statement

#### **FCC Radiation Exposure Statement**

This equipment has been tested and found to comply with the limits for a Class B digital device, pursuant to part 15 of the FCC rules. These limits are designed to provide reasonable protection against harmful interference in a residential installation. This equipment generates, uses and can radiate radio frequency energy and, if not installed and used in accordance with the instructions, many cause harmful interference to radio communications. However, there is no guarantee that interference will not occur in a particular installation. If this equipment does cause harmful interference to radio or television reception, which can be determined by turning the equipment off and on, the user is encouraged to try to correct the interference by one or more of the following measures:

-Reorient or relocate the receiving antenna.

-Increase the separation between the equipment and receiver.

-Connect the equipment into an outlet on a circuit different from that to which the receiver is

connected.

-Consult the dealer or an experienced radio/TV technician for help.

To assure continued compliance, any changes or modifications not expressly approved by the party

responsible for compliance could void the user's authority to operate this equipment. (Example- use

only shielded interface cables when connecting to computer or peripheral devices)

**FCC Radiation Exposure Statement** 

This equipment complies with FCC RF radiation exposure limits set forth for an uncontrolled

*The page 58 of 58 Revision time: 2016-07-07* 

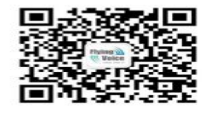

Beijing Headquarter: C-1603, Caizhi International Building, 18 East Zhongguancun Road, Haidian District Beijing, China Shenzhen Branch : Rm7007, TianXia Building, Majialong Industrial area, No.115 Yiyuan Rd, Shenzhen, China WEB: www.flyingvoice.cn TEL: 010-67886296/0755-26099365 Skype: flyingvoice\_sales

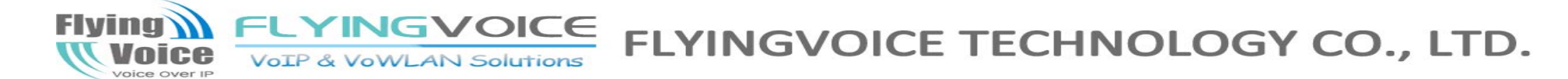

environment. This transmitter must not be co-located or operating in conjunction with any other

antenna or transmitter.

This equipment should be installed and operated with minimum distance 20cm between the radiator

and your body.

This equipment complies with Part 15 of the FCC Rules. Operation is subject to the following two

conditions:

(1) This device may not cause harmful interference, and

(2) This device must accept any interference received, including interference that may cause

undesired operation.

#### **CE Statement**

Hereby, Flyingvoice Technology Co., Ltd.declares that this device is in compliance with the essential requirements and other relevant provisions of Directive 1999/5/EC

Adapter Caution: Adapter shall be installed near the equipment and shall be easily accessible.

Do not store or use your phone in temperatures higher than 45ºC.

This equipment should be installed and operated with minimum distance 20cm between the radiator

and your body.

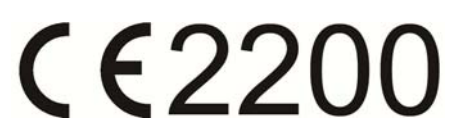